# **Projeto:**

**Rede de Compartilhamento de Dados e Divulgação da Mata Atlântica no Estado do Espírito Santo (Resolução SEAMA Nº 189/2017)**

# **MANUAL DE APOIO TÉCNICO**

**PORTAL INTERATIVO WIKI-RIMA CORPORATIVA SERVIÇOS DE DADOS ESPACIAIS INFRAESTRUTURA DE BANCO DE DADOS AMBIENTE DE VIRTUALIZAÇÃO 2020**

**Instituto Nacional da Mata Atlântica - INMA**

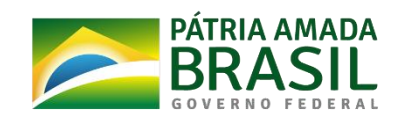

MINISTÉRIO DA<br>CIÊNCIA, TECNOLOGIA E INOVAÇÕES

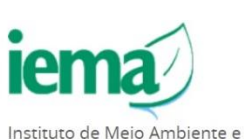

Recursos Hídricos

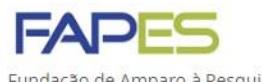

Fundação de Amparo à Pesquisa e Inovação do Espírito Santo

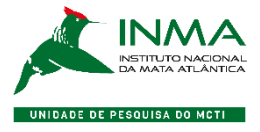

# **Sumário**

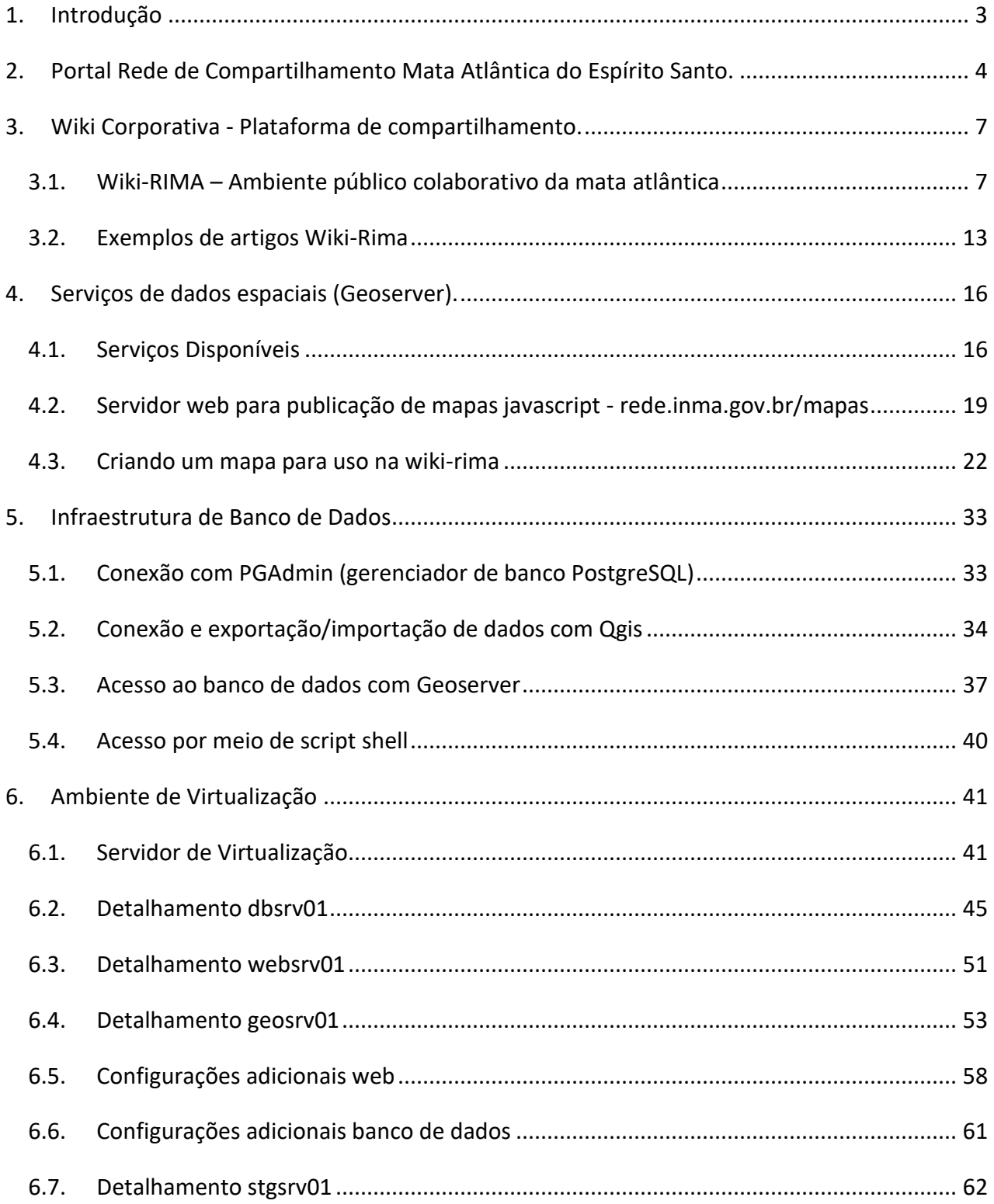

### <span id="page-2-0"></span>**1. Introdução**

Este manual visa apoiar os usuários dos serviços de dados desenvolvidos no âmbito do projeto

# **REDE DE COMPARTILHAMENTO DE DADOS E DIVULGAÇÃO DA MATA ATLÂNTICA NO ESTADO DO ESPÍRITO SANTO - RESOLUÇÃO N° 189/2017 - INMA/IEMA-ES/FAPES**

São apresentadas instruções que auxiliam na utilização do sistema e apoio técnico para que o usuário seja capaz de obter a informação desejada a fim de contribuir de maneira eficaz com os objetivos do projeto, especificamente este manual é parte da **Meta 3**, "Publicar material de apoio técnico/científico e educativo sobre a Mata Atlântica do Espírito Santo." do **Objetivo 1**, "Implantar um sistema de compartilhamento de dados sobre a Mata Atlântica do Espírito Santo, com ênfase nas unidades de conservação, visando disponibilizá-las para cientistas, público leigo e tomadores de decisão".

# <span id="page-3-0"></span>**2. Portal Rede de Compartilhamento Mata Atlântica do Espírito Santo.**

Página inicial em [http://rede.inma.gov.br](http://rede.inma.gov.br/)

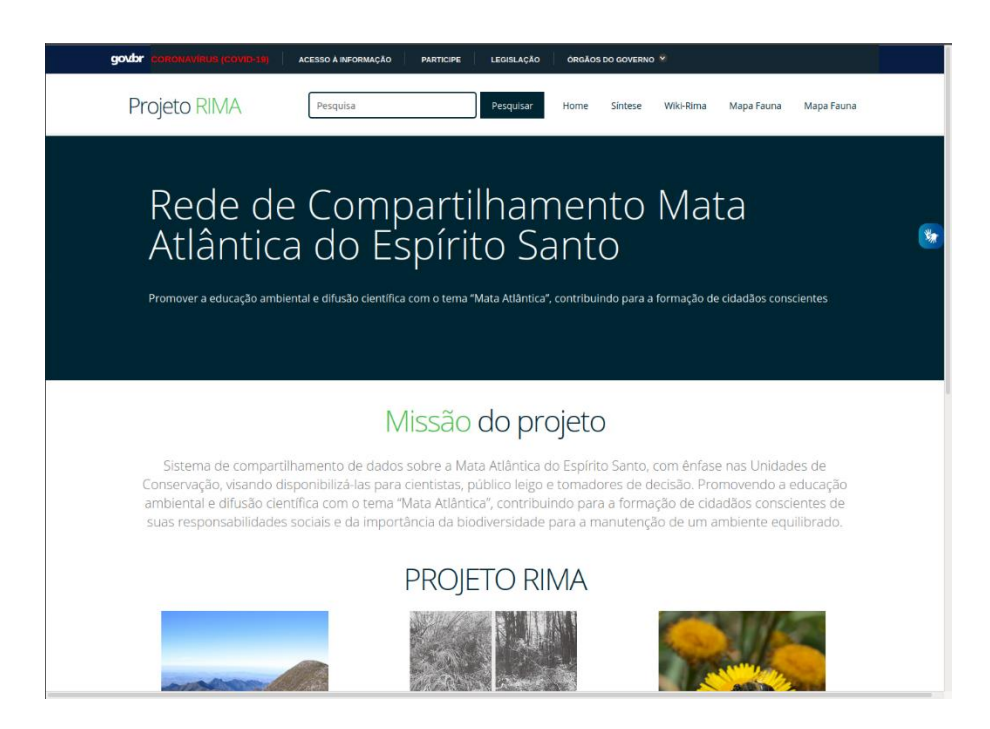

### Sistema de busca nos resultados da síntese.

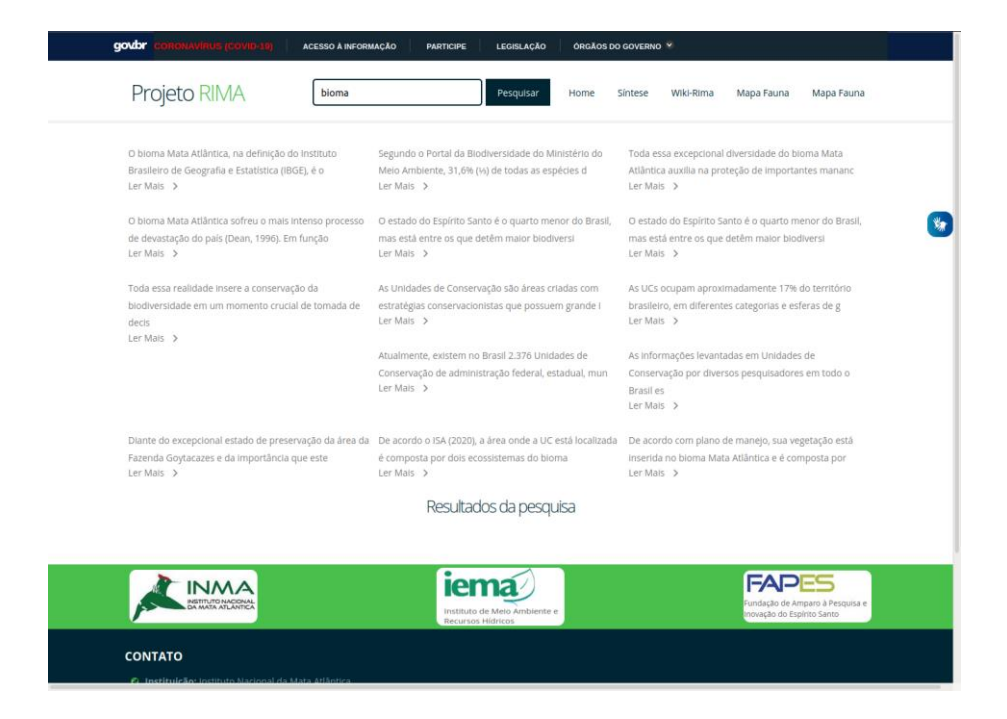

Versão navegável do texto da síntese do projeto.

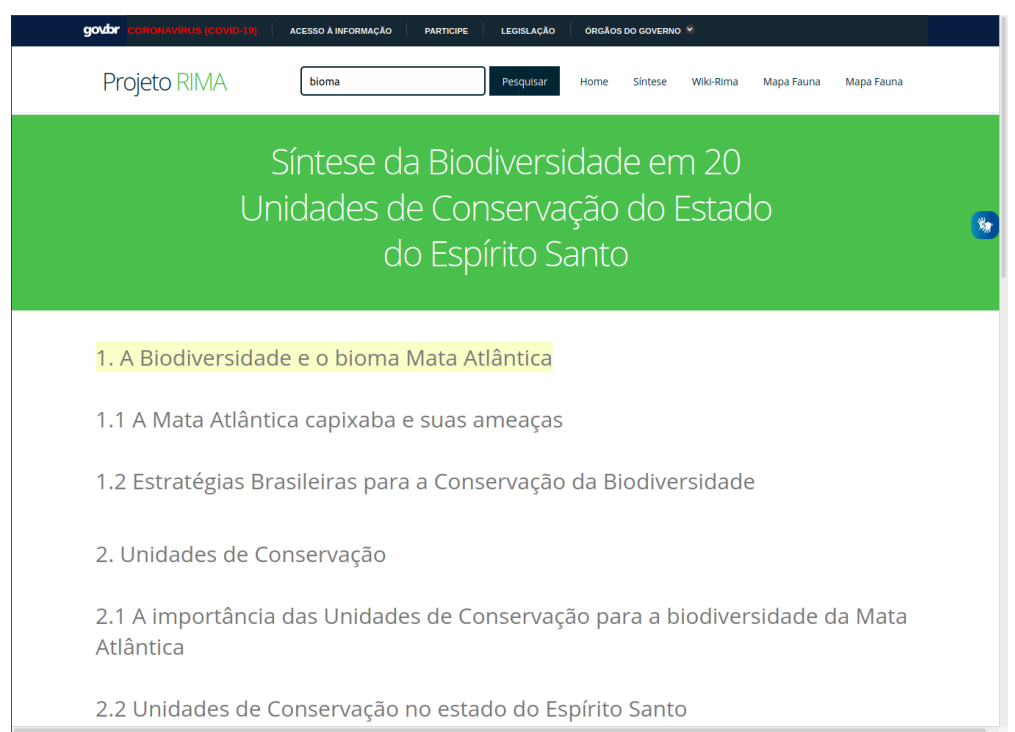

# Texto no portal para indexação em buscas na internet.

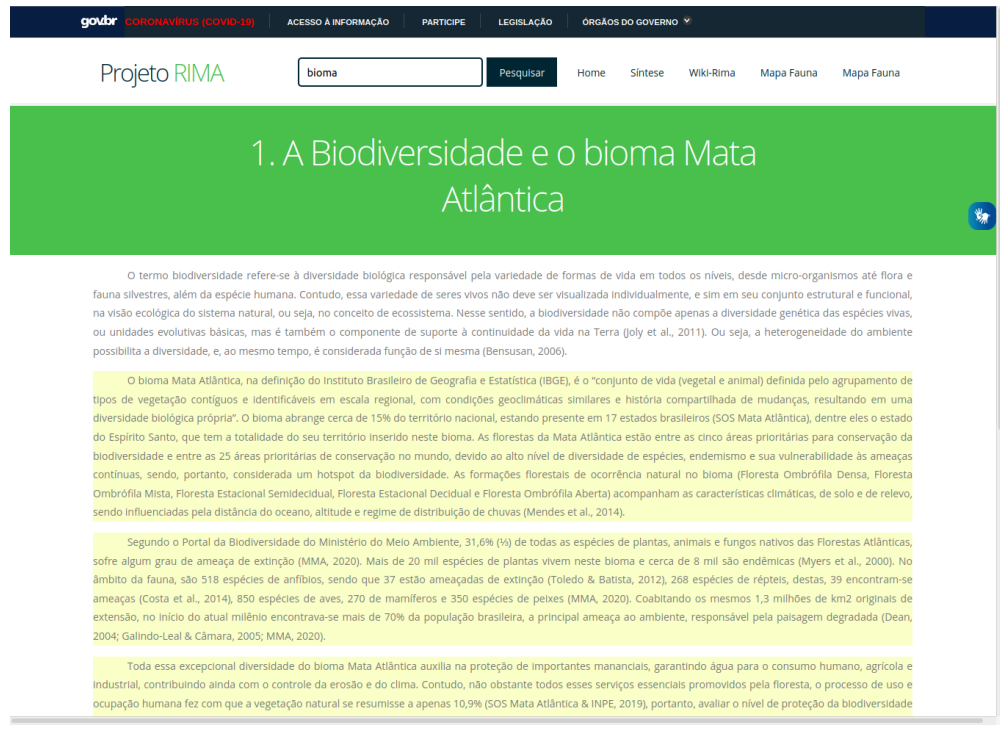

### Gráficos e imagens para visualização no portal.

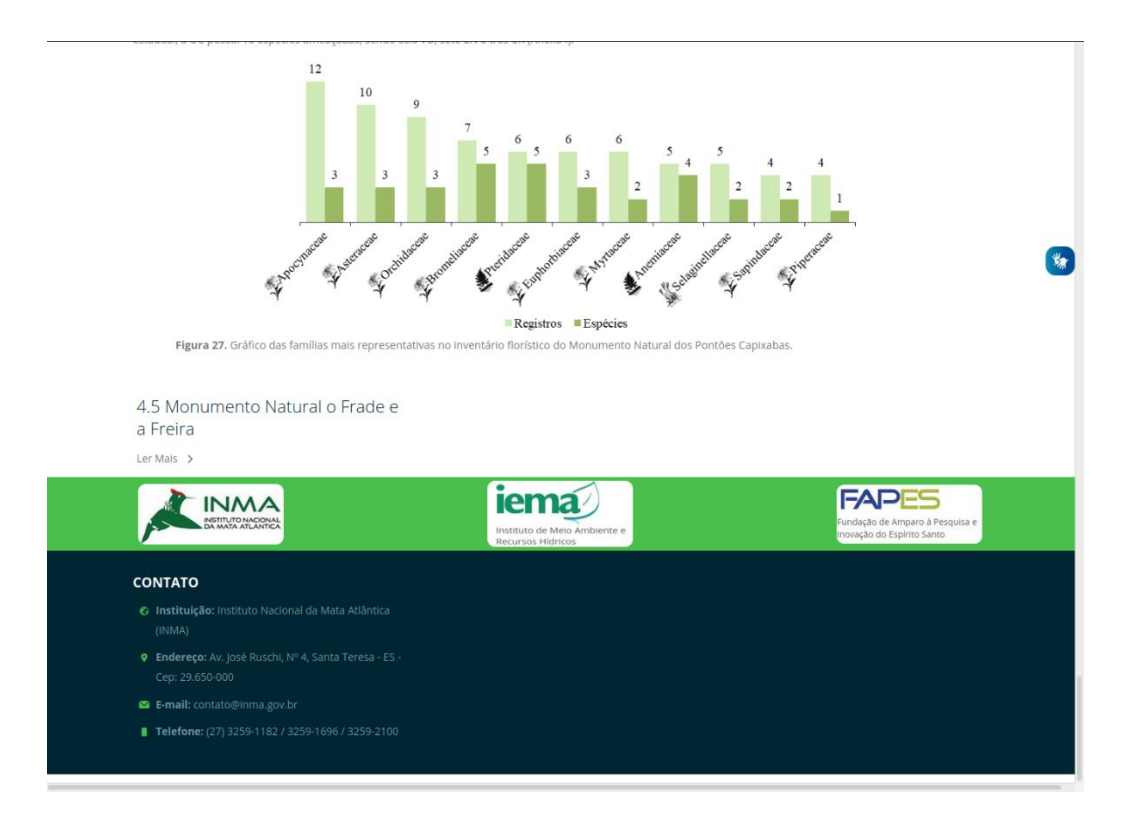

Na parte superior direita os links para a plataforma de compartilhamento Wiki-Rima, e os mapas interativos principais com resultados do projeto para Fauna e Flora em UCs do Espírito Santo.

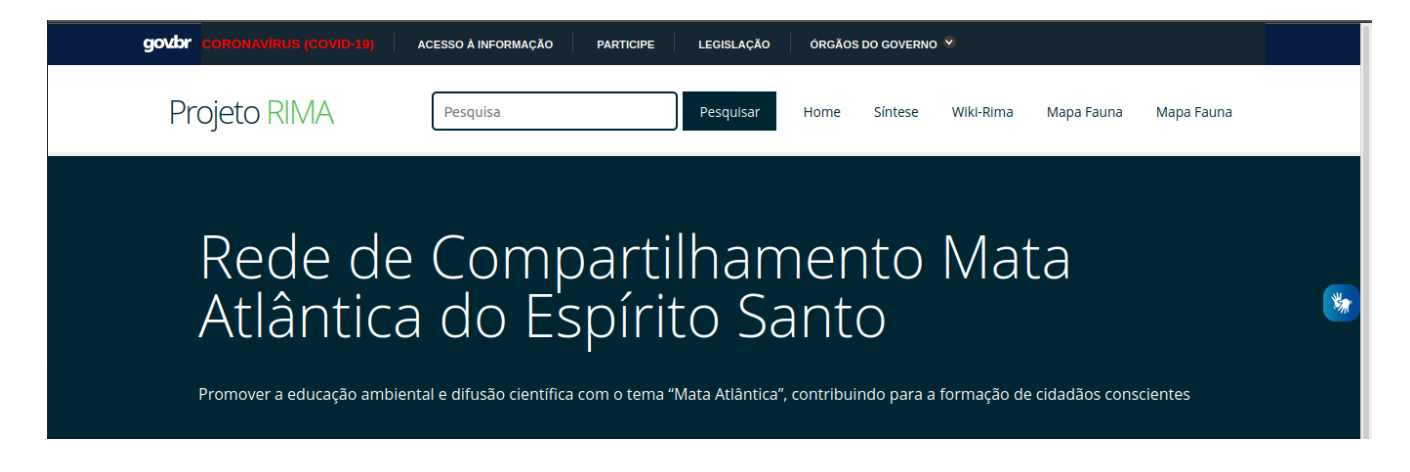

# <span id="page-6-0"></span>**3. Wiki Corporativa - Plataforma de compartilhamento.**

### <span id="page-6-1"></span>**3.1. Wiki-RIMA – Ambiente público colaborativo da mata atlântica**

O ambiente<http://rede.inma.gov.br/dokuwiki/doku.php>permite o cadastramento de usuário para colaborar com os artigos e documentos desta wiki corporativa aberta, os usuários cadastrados são geridos em níveis de acesso que foram definidos em apenas três, os administrativos que podem alterar configurações, permissões e os próprios artigos, os usuários registrados que podem editar e publicar novos artigos e dados, e os externos que não tem login e podem apenas visualizar os artigos e dados. Foi utilizado o software dokuwiki pois este é de uso livre e instalação direta por meio do gerenciador de pacotes do sistema operacional Ubuntu Server, consiste de uma estrutura de arquivos, documentos de texto e arquivos de mídia armazenados em disco com a mesma organização que é acessado no software (onde os níveis de pastas são representados por dois pontos nos endereços URL).

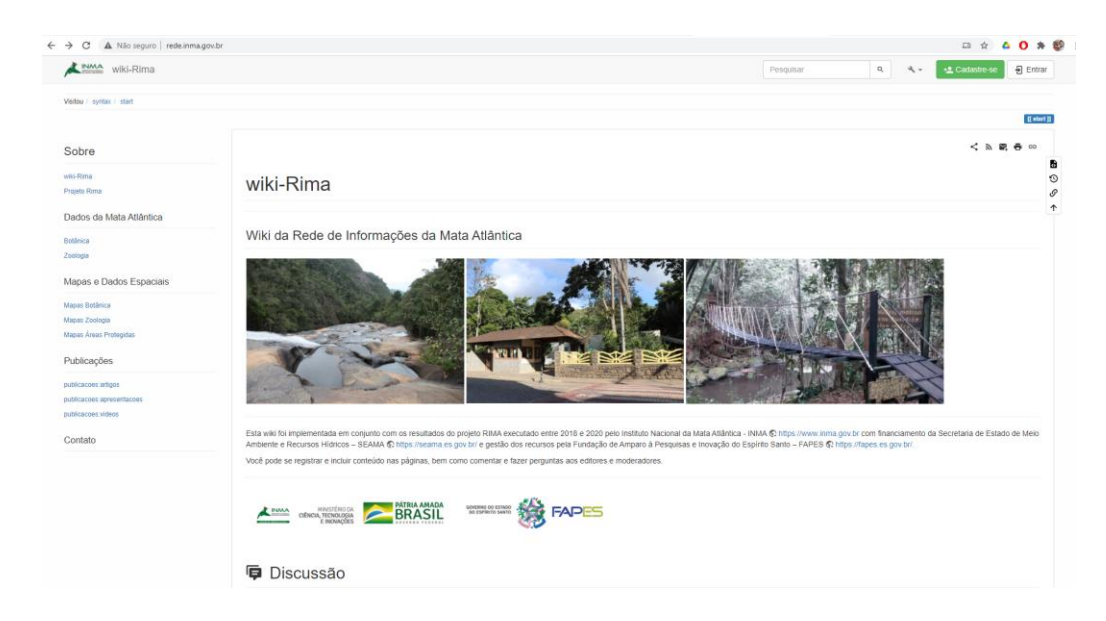

A linguagem usada para publicar e editar é simples (SML – Simple Markup Language), a mesma da wikipédia, a sintaxe pode ser acessada em <http://rede.inma.gov.br/dokuwiki/doku.php?id=wiki:syntax>, é possível apenas escrever texto, inserir imagens e formatar o texto e as imagens de forma semelhante a de um serviço de webmail como Hotmail, gmail, yahoo e etc. Basta ser um usuário registrado e clicar no ícone do lápis no canto direito superior do artigo, para acessar o modo edição da imagem a seguir.

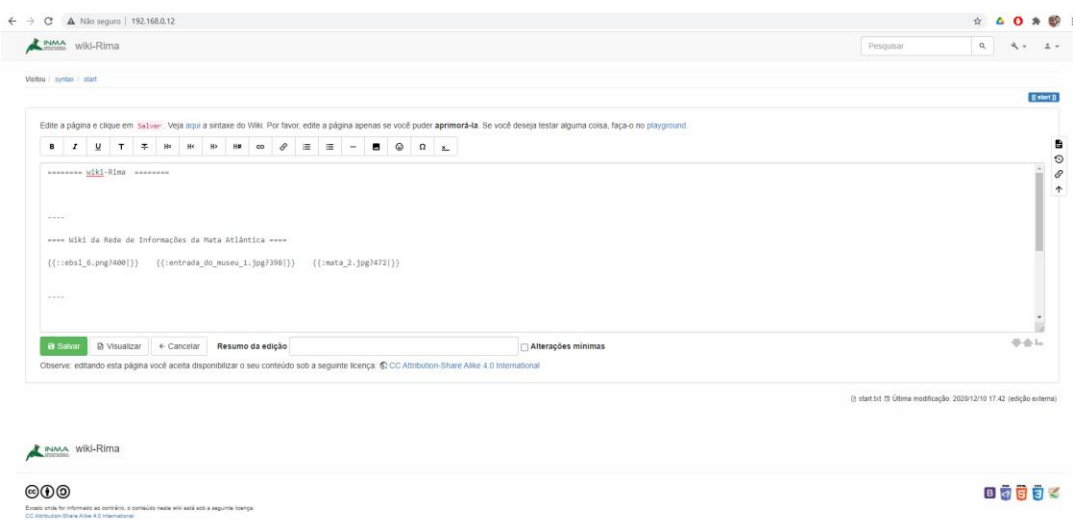

Por definição o formato de documentos e sua organização dentro de uma wiki é definida pela própria comunidade que a utiliza, porém é necessário uma proposta inicial para que o conhecimento seja disposto de uma forma coerente. Assim, foi criada uma hierarquia de arquivos para os documentos de resultado deste projeto com dados propostos conforme os táxons da base, que podem ser acessados no índice:

### <http://rede.inma.gov.br/dokuwiki/doku.php?id=start&do=index>

Partindo do item <br >base rima> contém os dados identificados pelo projeto RIMA, foi proposto serem divididos nas pastas <botanica> e <zoologia>, a ausência de acentos nas palavras e o início de todos os artigos e pastas em letra minúscula são uma exigência do software para que não ocorram erros no sistema de arquivos e nas pesquisas da ferramenta. Dentro destas pastas foram criadas as subpastas referenciadas pelo táxons em seus níveis, para criar um artigo dentro de uma destas pastas pode-se:

- 1. Logar como usuário cadastrado (cadastro pode ser feito com um email válido)
- 2. Buscar o artigo que se pretende editar ou criar, com os níveis taxonômicos separados por dois pontos por exemplo [base\\_rima:botanica:kingdom:phylum:angiospermas:monocotiledoneas](http://192.168.0.12/dokuwiki/doku.php?id=base_rima:botanica:kingdom:phylum:angiospermas:monocotiledoneas&do=edit) e o resultado da busca será:

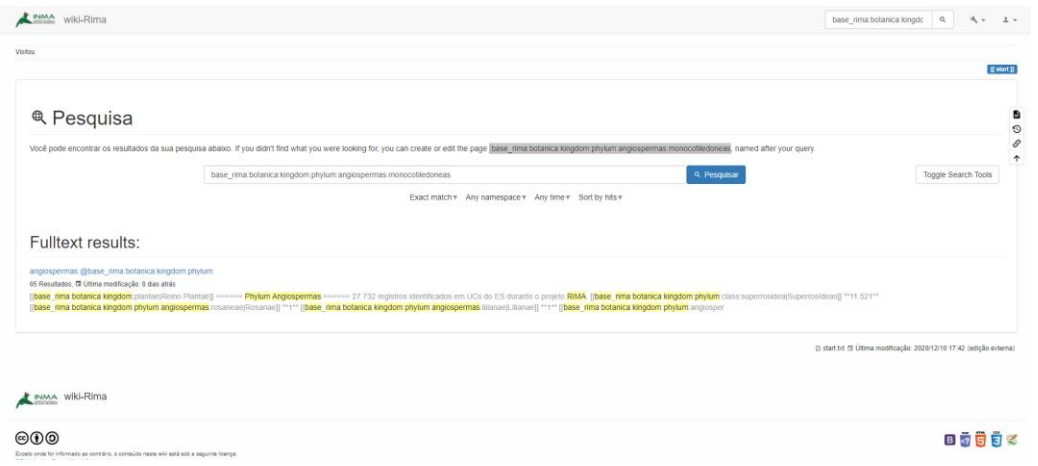

- 3. Clicar no artigo que se deseja acessar, ou no link de criação do artigo inexistente se for o caso. Note que este artigo ainda não existia quando foi realizada a busca, apesar do artigo [angiospermas](http://192.168.0.12/dokuwiki/doku.php?id=base_rima:botanica:kingdom:phylum:angiospermas&s%5b%5d=base&s%5b%5d=rima&s%5b%5d=botanica&s%5b%5d=kingdom&s%5b%5d=phylum&s%5b%5d=angiospermas&s%5b%5d=monocotiledoneas) da pasta [@base\\_rima:botanica:kingdom:phylum](http://192.168.0.12/dokuwiki/doku.php?id=start&do=search&sf=1&q=base%20rima%20botanica%20kingdom%20phylum%20angiospermas%20monocotiledoneas%20%40base_rima%3Abotanica%3Akingdom%3Aphylum) ter sido indicado nos resultados.
- 4. Pode-se também ir direto ao artigo desejado digitando [http://rede.inma.gov.br/dokuwiki/doku.php?id=base\\_rima:botanica:kingdom:phylum:angios](http://rede.inma.gov.br/dokuwiki/doku.php?id=base_rima:botanica:kingdom:phylum:angiospermas:monocotiledoneas) [permas:monocotiledoneas](http://rede.inma.gov.br/dokuwiki/doku.php?id=base_rima:botanica:kingdom:phylum:angiospermas:monocotiledoneas) e o artigo abaixo será exibido (tópico ainda não existe).

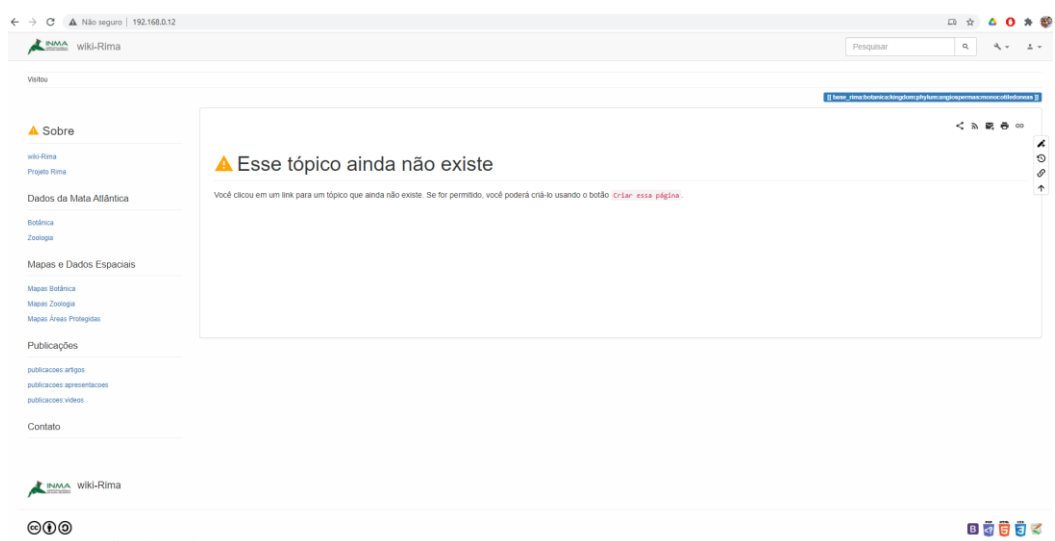

5. Ao clicar no link de criação do item 3 ou no lápis do canto direito do artigo do item 4, ou ainda no link "Criar esta página" exibido no texto do item 4, o usuário é direcionado para o modo de edição do artigo , para este exemplo foi realizada a consulta SQL no banco :

select ordem, count(\*) from rima\_geoserver.pontos\_flora where class = 'Monocotiledôneas' group by ordem order by count desc

A consulta seleciona todos os valores do campo "ordem" na tabela "pontos\_flora" do esquema "rima\_geoserver" onde o campo "class" é igual a 'Monocotiledôneas' , agrupa os resultados por "ordem" diferente e conta quantos registros foram encontrados de cada uma, devolvendo ordenado de forma descendente pela contagem. O resultado é a tabela:

"Poales" 2724 "Asparagales" 1619 "Alismatales" 575 "Zingiberales" 426 "Arecales" 192 "Commelinales" 170 "Liliales" 131 "Dioscoreales" 108 "Pandanales" 76

Que foi colada no excel, copiada e colada no artigo da wiki-rima, foi incluído ainda o código:

{{url>http://rede.inma.gov.br/mapas/botanica/monocotiledoneas.html 1000,800 noscroll noborder center}}

Que é o formato para incluir um iframe no artigo que aninha o código de outra página para exibição de um mapa armazenado em - rede.inma.gov.br/mapas/botanica (explicação de como criar um mapa na seção de dados espaciais deste manual). O texto do artigo em edição é exibido a seguir:

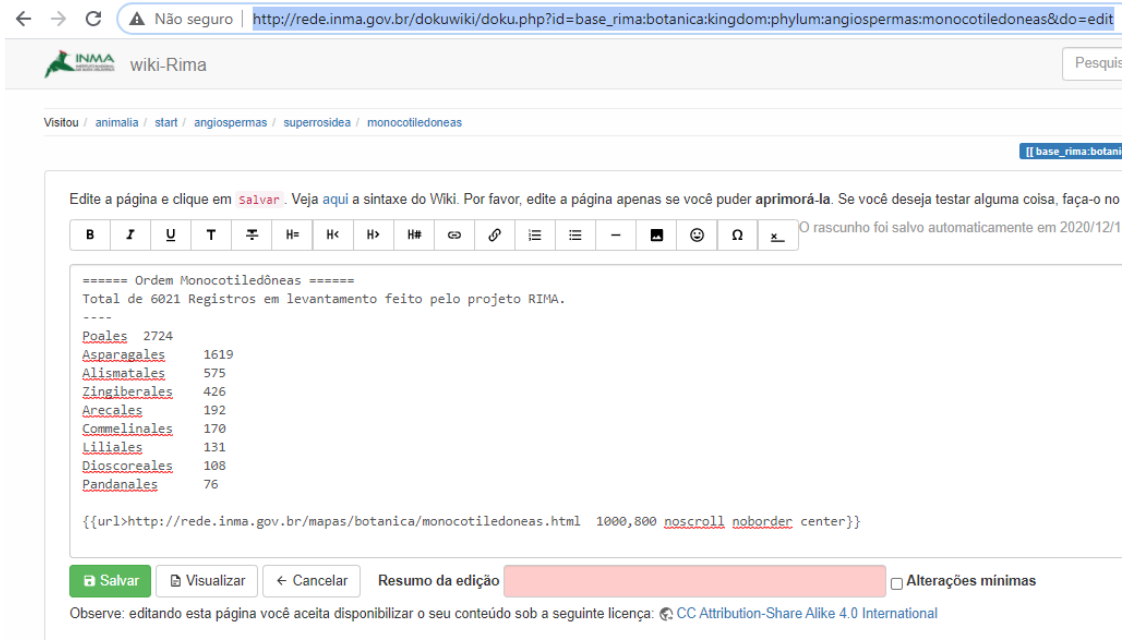

6. Basta salvar e abrir o artigo, o resultado é mostrado a seguir. Outros usuários cadastrados podem adicionar informações ou fazer alterações neste artigo.

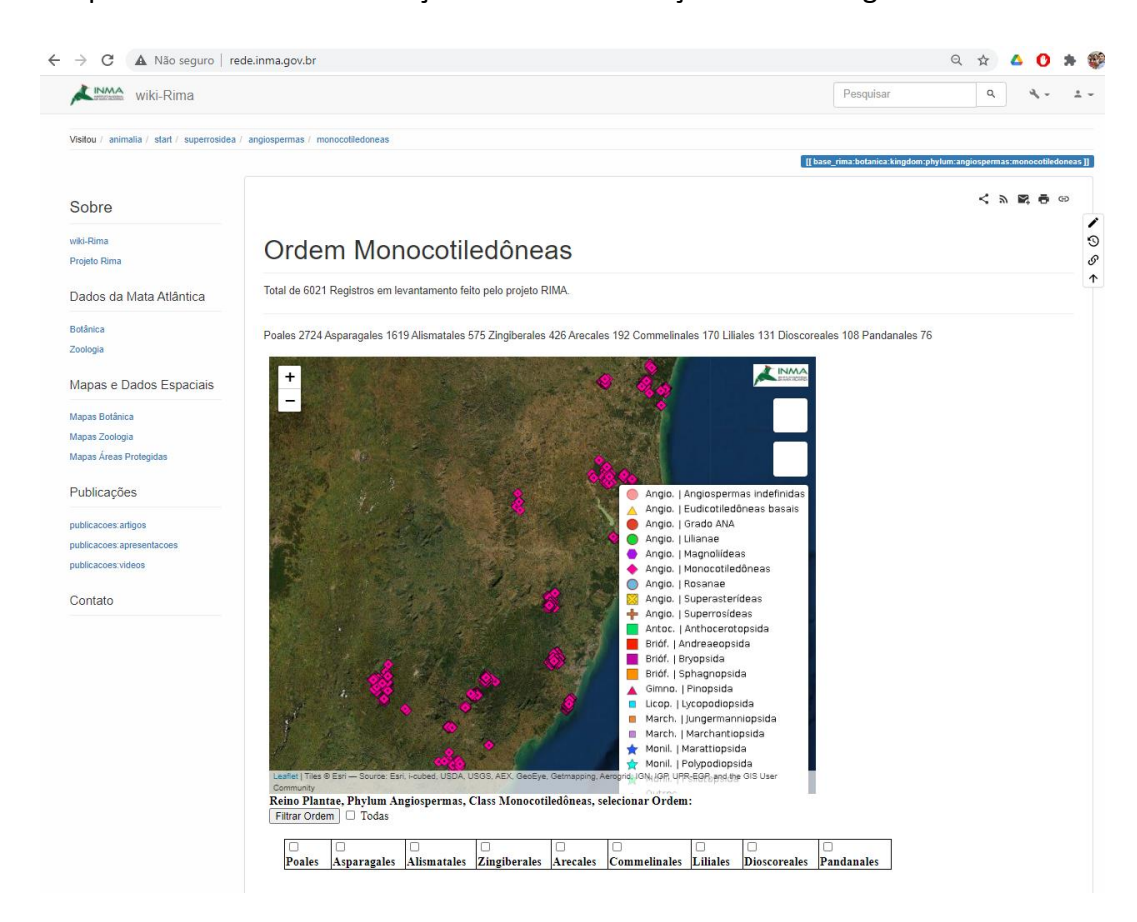

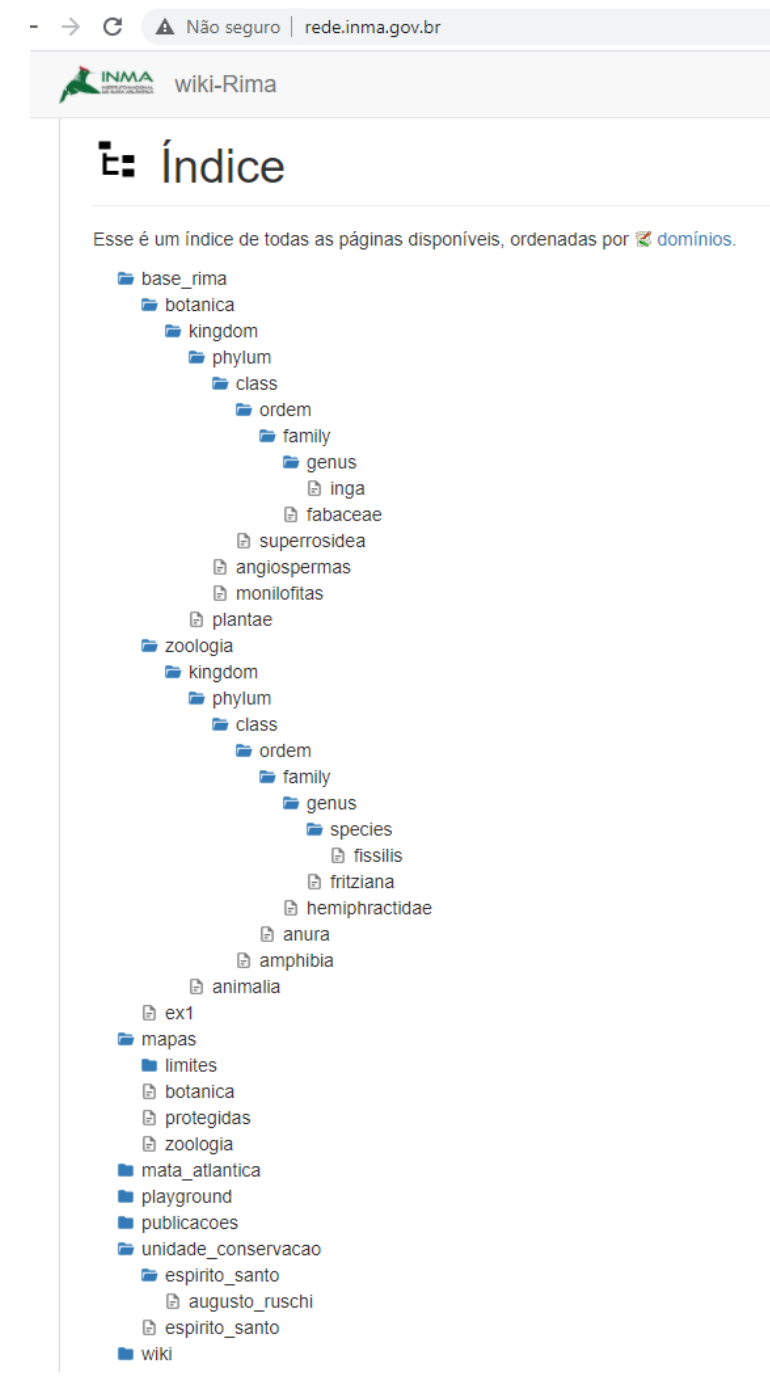

Cada nível taxonômico é uma pasta que contém todos os artigos referentes a ele e uma pasta com o próximo nível. Por exemplo a pasta <class> de <botânica" está dentro da pasta <phylum>, e tem os artigos <angiospermas>, <monilófitas. e a pasta "ordem". Ao lado são apresentados exemplos para todos os níveis do gênero "ingá" em botânica e da espécie <fissilis> de zoologia.

Além dos artigos dentro desta <base\_rima>, a wiki está sendo populada por artigos com outros dados do projeto que são interessantes de ter um detalhamento ou interatividade maior do que a síntese desenvolvida. Por exemplo dados de <unidades de conservação> do <ES>, exemplo com a Rebio <Augusto Ruschi>. Ainda, na pasta

<mapas> temos uma subdivisão de <limites> (municipais, regionais) e artigos de mapas de <botânica>, <protegidas> e <zoologia> .

O mesmo ambiente recebe contribuições de outros projetos do INMA como os PCI e Regenera, e está pronto para cadastro de usuários externos dos colaboradores da RIMA e outros pesquisadores.

### <span id="page-12-0"></span>3.2.Exemplos de artigos Wiki-Rima

Exemplificando os artigos contidos nesta base, a seguir o Phylum Angiosperma consiste de um título, um link para o táxon superior (Plantae), uma linha com os dados resultantes do projeto RIMA (27.732 registros identificados em UCs do ES) deste Phylum, links para os elementos dos táxon inferiores com a quantidade encontrada na base de cada [\(Superrosídeas](http://rede.inma.gov.br/dokuwiki/doku.php?id=base_rima:botanica:kingdom:phylum:class:superrosidea) **11.521** [Rosanae](http://rede.inma.gov.br/dokuwiki/doku.php?id=base_rima:botanica:kingdom:phylum:angiospermas:rosaneae) **1** [Lilianae](http://rede.inma.gov.br/dokuwiki/doku.php?id=base_rima:botanica:kingdom:phylum:angiospermas:lilianae) **1** [Monocotiledôneas](http://rede.inma.gov.br/dokuwiki/doku.php?id=base_rima:botanica:kingdom:phylum:angiospermas:monocotiledoneas) **6021** [Grado ANA](http://rede.inma.gov.br/dokuwiki/doku.php?id=base_rima:botanica:kingdom:phylum:angiospermas:grado_ana) **19** [Eudicotiledôneas](http://rede.inma.gov.br/dokuwiki/doku.php?id=base_rima:botanica:kingdom:phylum:angiospermas:eudicotiledoneas_basais)  [basais](http://rede.inma.gov.br/dokuwiki/doku.php?id=base_rima:botanica:kingdom:phylum:angiospermas:eudicotiledoneas_basais) **253** [Superasterídeas](http://rede.inma.gov.br/dokuwiki/doku.php?id=base_rima:botanica:kingdom:phylum:angiospermas:superasterideas) **7739** [Magnoliídeas](http://rede.inma.gov.br/dokuwiki/doku.php?id=base_rima:botanica:kingdom:phylum:angiospermas:magnoliideas) **2164** [Angiospermas indefinidas](http://rede.inma.gov.br/dokuwiki/doku.php?id=base_rima:botanica:kingdom:phylum:angiospermas:angiospermas_indefinidas) **13** ) e um mapa que mostra os dados do projeto RIMA filtrados para as Angiospermas, com caixas de filtro na parte inferior que permitem visualizar a distribuição por Ordem dos dados.

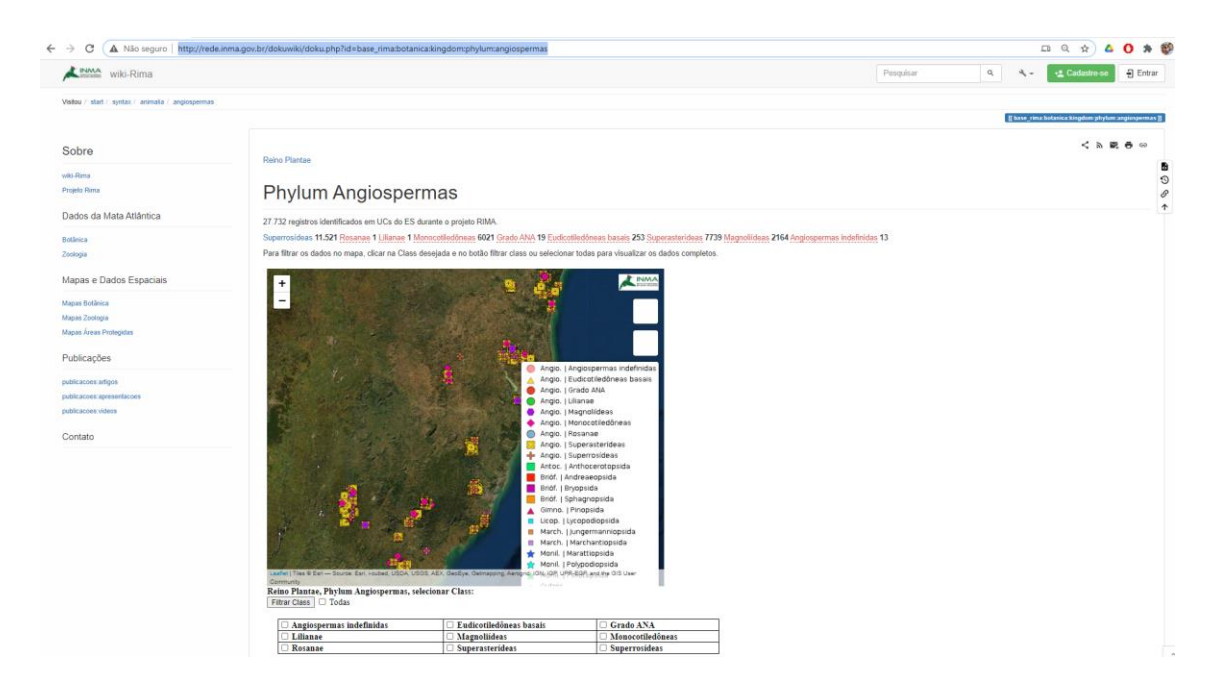

Ao clicar no nome Superrosídeas, por exemplo, abre-se o artigo desta Ordem que por sua vez tem uma lista dos táxon "Family" existentes na base, com um mapa apenas das Superrosídeas que pode ser filtrado pelas famílias listadas.

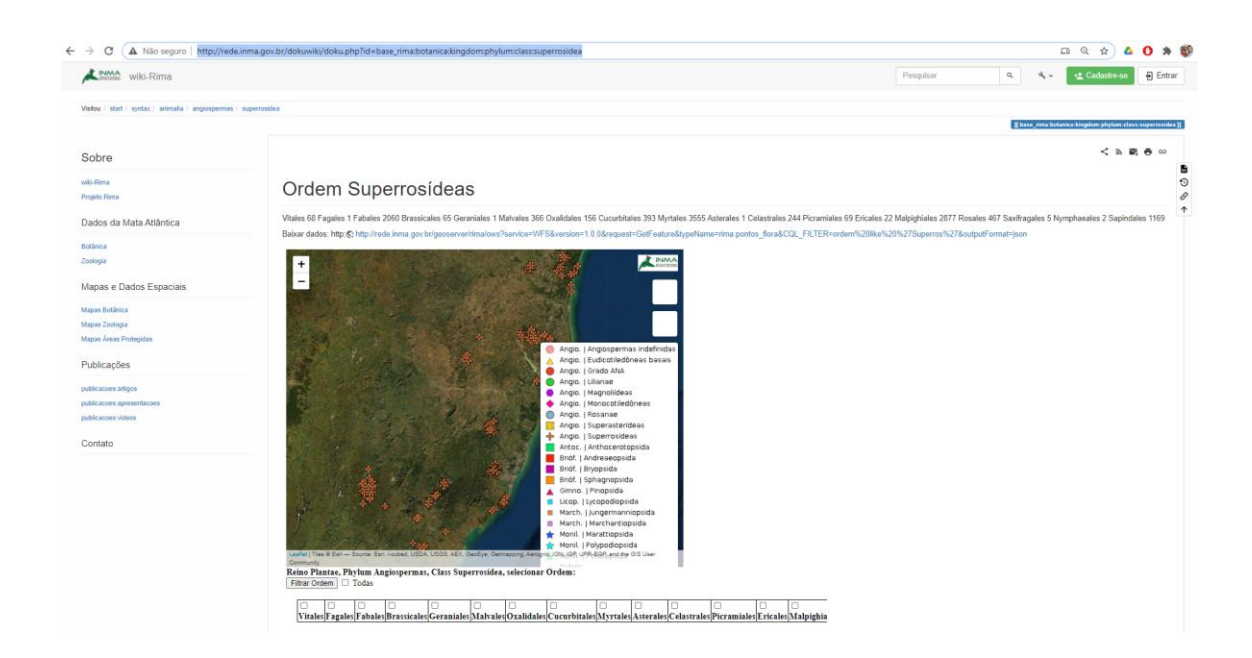

Em todos os artigos desta wiki corporativa há o campo "Discussão" na parte inferior, que é uma área equivalente a um fórum de cada artigo, que tem opção de as pessoas que incluam comentários acompanhem por email e também que os usuários administrativos moderem o conteúdo.

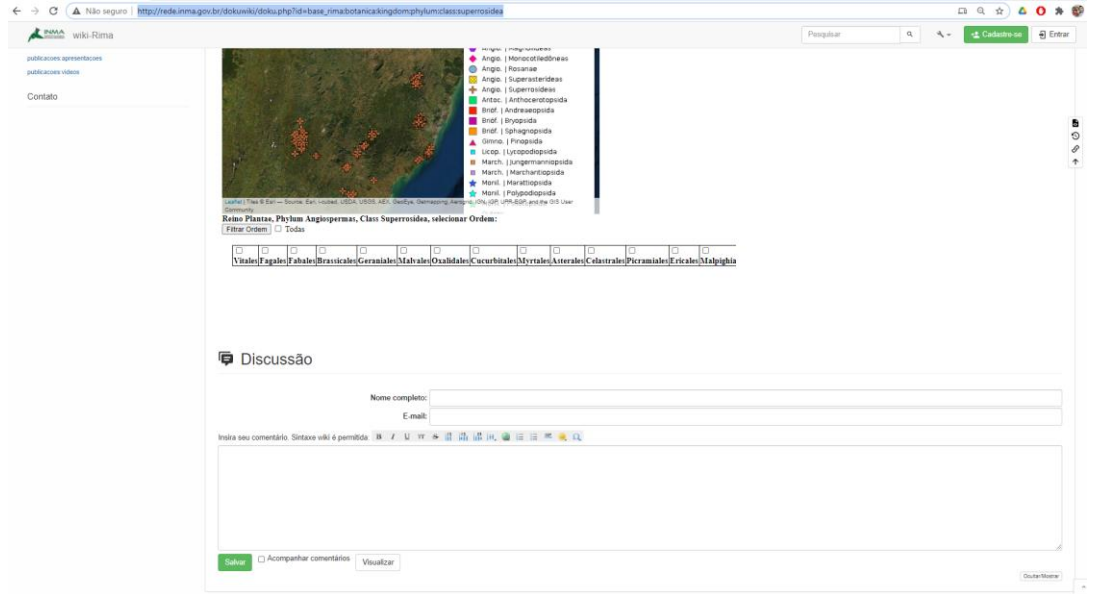

Para edição e configuração do ambiente é necessário acessar pela rede interna do INMA no endereço<http://192.168.0.12/dokuwiki/doku.php>, pois os arquivos de configuração e instalação de plugin e ferramentas são de acesso restrito.

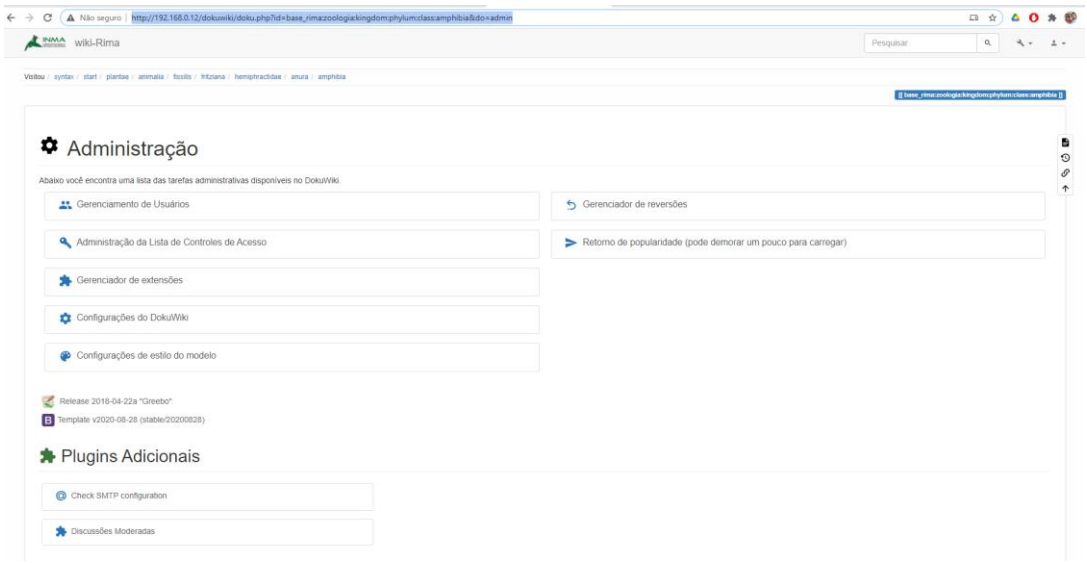

# <span id="page-15-0"></span>**4. Serviços de dados espaciais (Geoserver).**

Geoserver - <http://rede.inma.gov.br/geoserver>

# <span id="page-15-1"></span>**4.1. Serviços Disponíveis**

<http://rede.inma.gov.br/geoserver/ows?service=WCS&version=2.0.1&request=GetCapabilities>

<http://rede.inma.gov.br/geoserver/ows?service=wfs&version=2.0.0&request=GetCapabilities>

<http://rede.inma.gov.br/geoserver/ows?service=wms&version=1.3.0&request=GetCapabilities>

<http://rede.inma.gov.br/geoserver/gwc/service/tms/1.0.0>

[http://rede.inma.gov.br/geoserver/gwc/service/wms?request=GetCapabilities&version=1.1.1&til](http://rede.inma.gov.br/geoserver/gwc/service/wms?request=GetCapabilities&version=1.1.1&tiled=true) [ed=true](http://rede.inma.gov.br/geoserver/gwc/service/wms?request=GetCapabilities&version=1.1.1&tiled=true)

<http://rede.inma.gov.br/geoserver/gwc/service/wmts?REQUEST=GetCapabilities>

Página inicial (Geoserver - <http://rede.inma.gov.br/geoserver> )

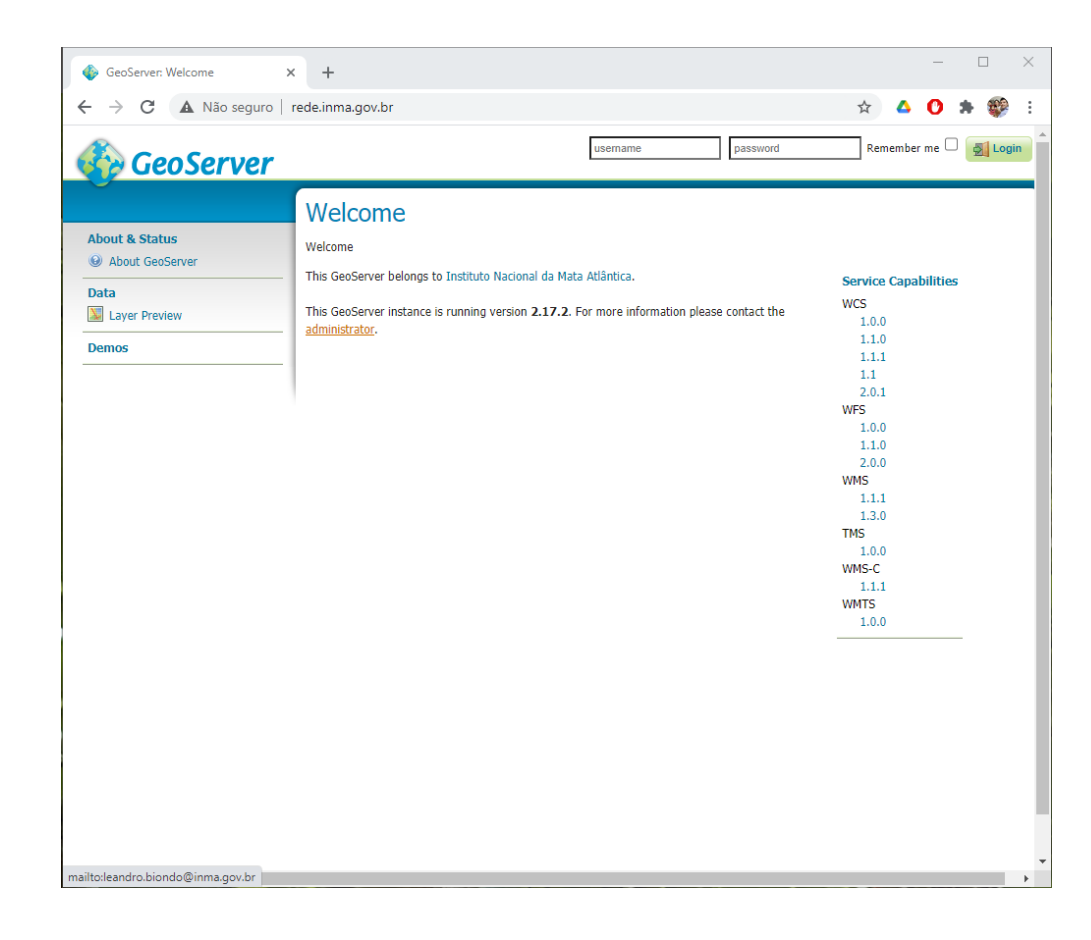

#### $\leftarrow$   $\rightarrow$   $\mathbf{C}$   $\blacktriangle$  Não seguro | rede.inma.gov.br

### **CeoServer**

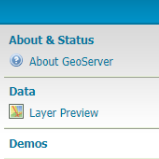

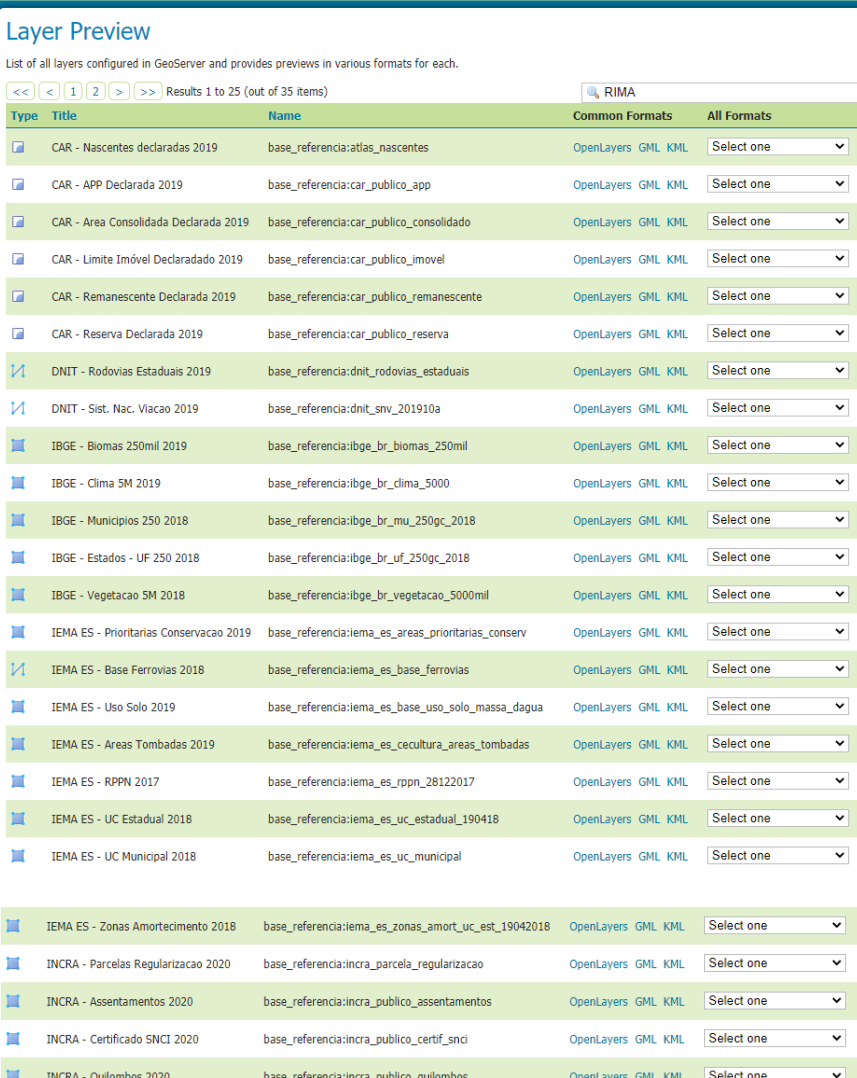

username

password

Remember me  $\Box$  Login

# Data<br>**X** Layer Preview Demos

ı

ï

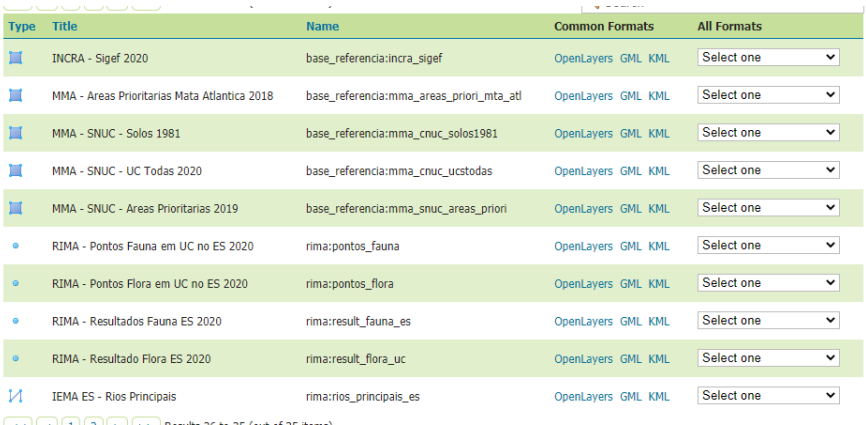

 $\boxed{<<}$   $\boxed{1}$   $\boxed{2}$  > > Results 26 to 35 (out of 35 items)

# <span id="page-18-0"></span>**4.2. Servidor web para publicação de mapas javascript rede.inma.gov.br/mapas**

**Local em que são colocados os código fonte das páginas que exibem mapas tanto do portal quanto da wiki, e que podem ser utilizados em outros sites. Por exemplo:** 

mapa flora externo (versão de mapa com vários níveis de filtro taxonômico com fundo cinza)

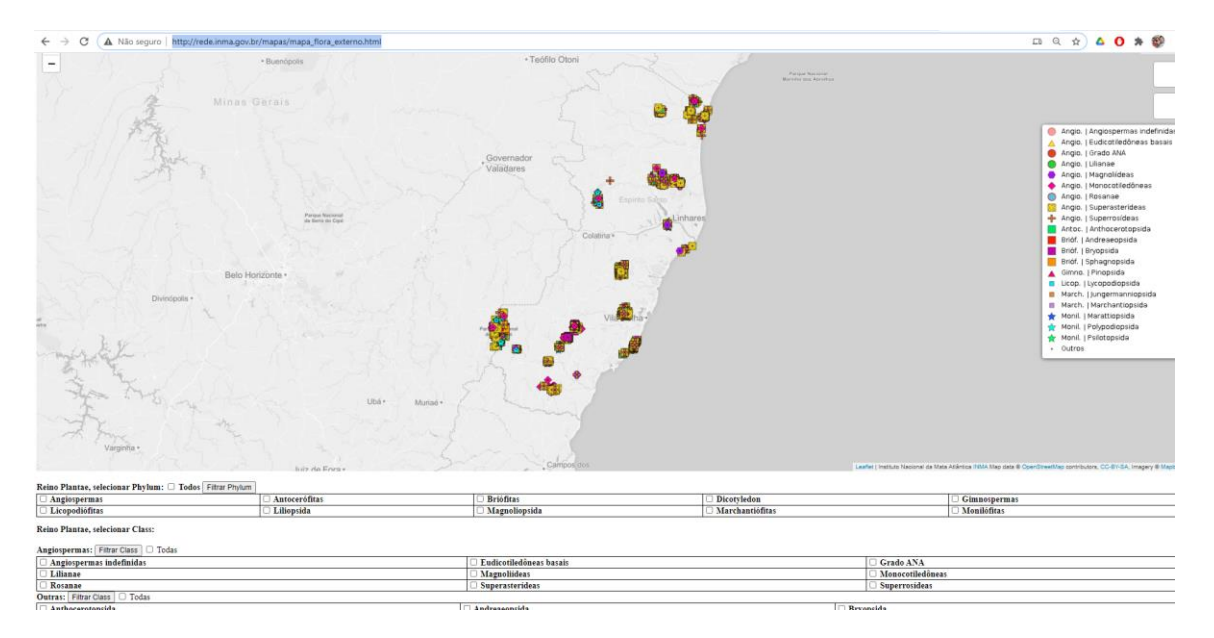

mapa filtro flora (versão com camada de UCs do ES e imagem de satélite por padrão)

#### $\leftarrow$   $\rightarrow$   $\mathbf{C}$   $\blacktriangle$  Não seguro | rede.inma.gov.br

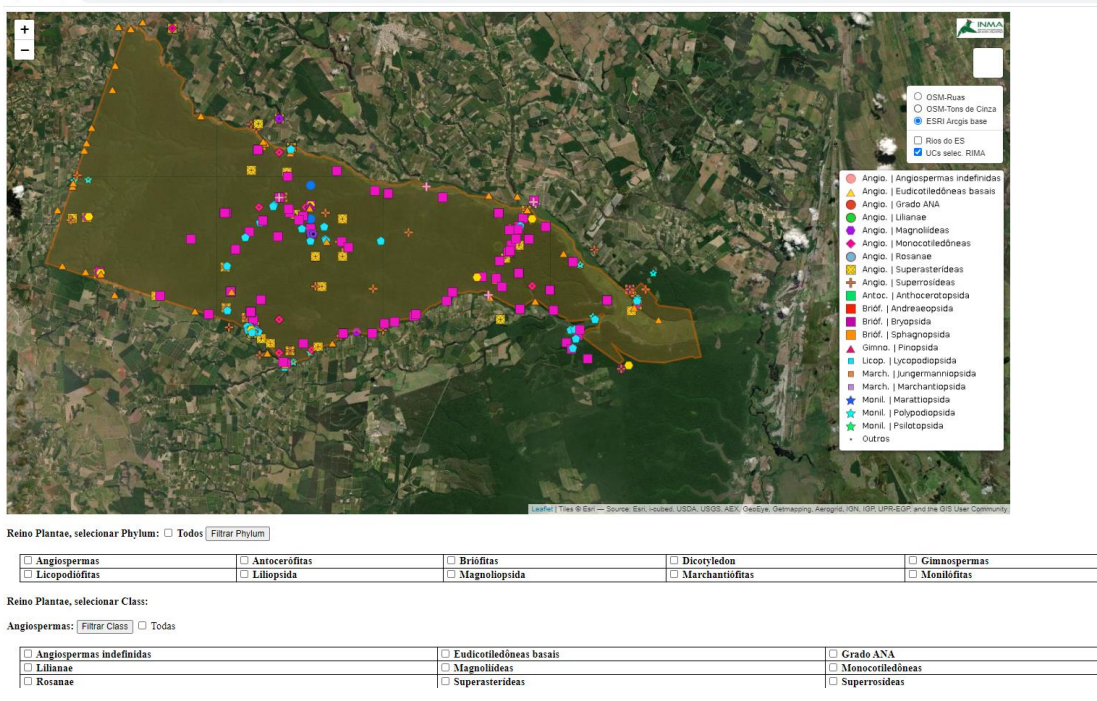

[mapa\\_fauna\\_4](http://rede.inma.gov.br/mapas/mapas/mapa_fauna_4.html) (versão para class aves, com filtros por ordem e fundo cinza)

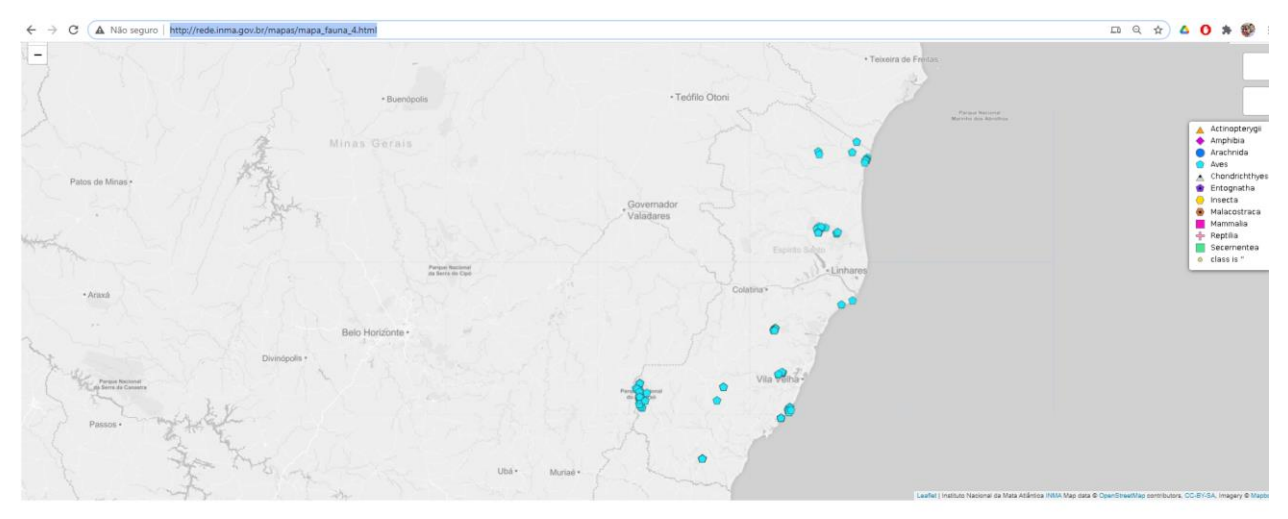

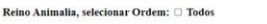

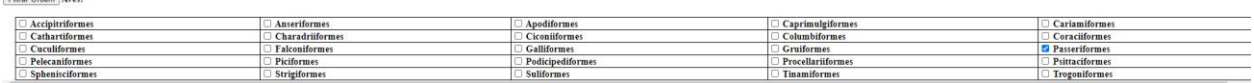

[mapa\\_camadas](http://rede.inma.gov.br/mapas/mapa_camadas.html) (versão com plantas e animais, todos registros, open street maps colorido de

fundo)

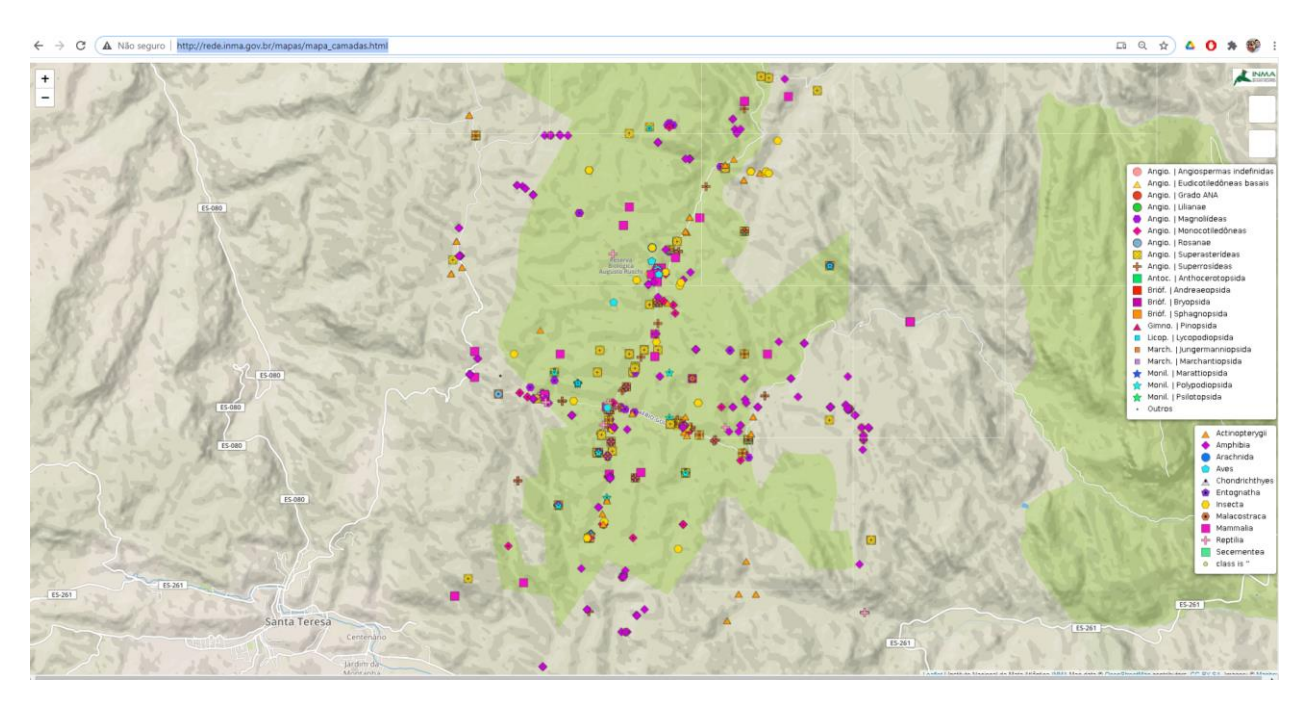

Estes mapas são interativos e podem ser reutilizados e alterados utilizando programação javascript.

# <span id="page-21-0"></span>4.3.Criando um mapa para uso na wiki-rima

Conforme foi descrito no item , para incluir um mapa no formato wiki da plataforma de compartilhamento é possível adicionar um iframe no artigo na forma:

{{url>http://rede.inma.gov.br/mapas/botanica/monocotiledoneas.html 1000,800 noscroll noborder center}}

Onde a parte "{{url>" é o identificador de que se quer incluir um iframe, a parte "<http://rede.inma.gov.br/mapas/botanica/monocotiledoneas.html>" deve ser de um site funcional e que é acessível ao público e a parte "1000,800 noscroll noborder center}}" indica que o ifram deve ter 1000 pixels de largura, 800 de altura, não deve ter barra para deslisar (noscroll), não tem borda desenhada (noborder) e fica centralizado na página web, com as chaves duplas fechando o bloco de inclusão do iframe.

O mapa monocotiledoneas.html foi criado em 2 minutos à partir do <http://rede.inma.gov.br/mapas/botanica/superrosideas.html>, alterando campos específicos. Vamos detalhar o código HTML de ambas as páginas por partes.

### 1. Cabeçalho da página

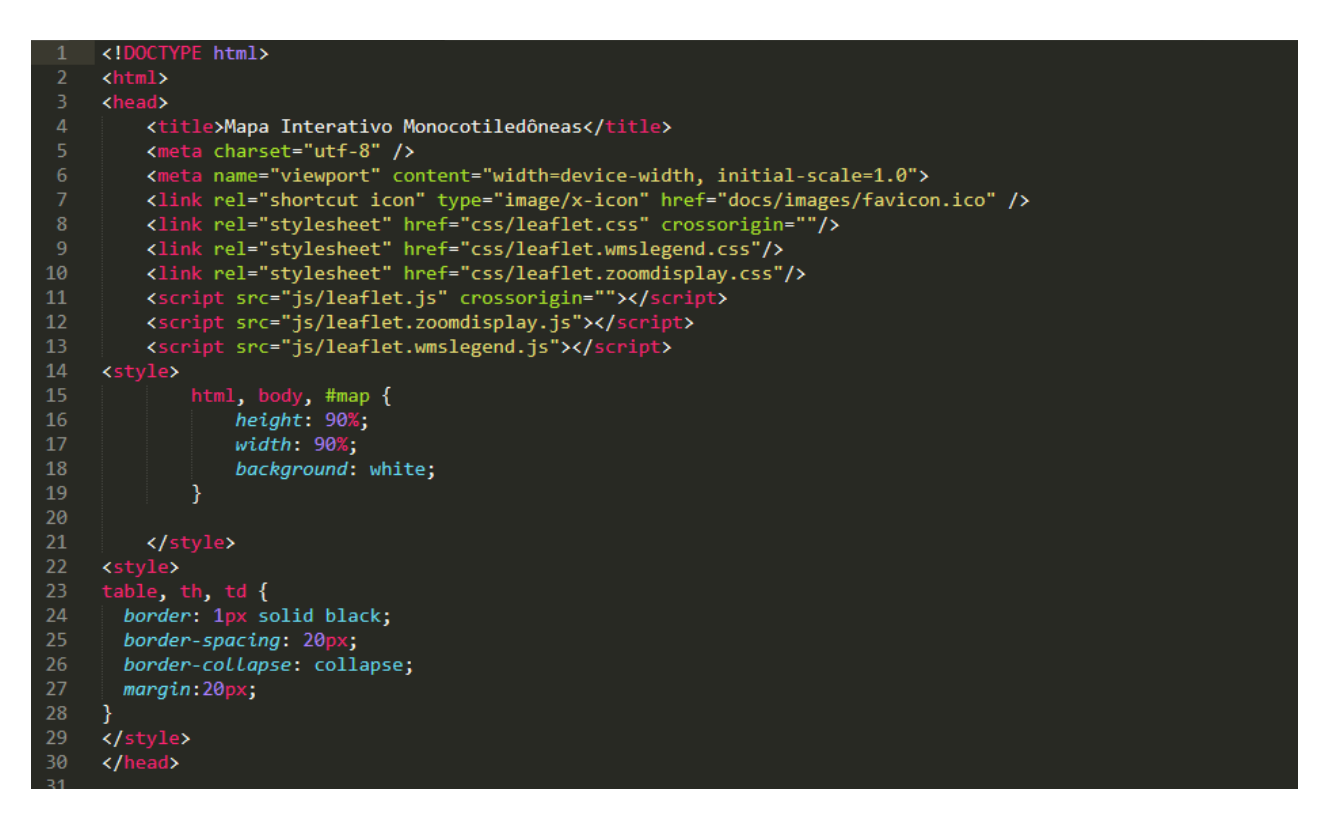

- **Tipo de página:** <!DOCTYPE html>
- **Título a ser mostrado no navegador:** <title>Mapa Interativo Monocotiledôneas</title>
- **Codificação dos caracteres:** <meta charset="utf-8" />
- **Ocupar todo o espaço da tela:** <meta name="viewport" content="width=device-width, initial-scale=1.0">
- **Ícone de menu:** < link rel="shortcut icon" type="image/x-icon" href="docs/images/favicon.ico" />
- **Conjunto de javascripts** necessários para acessar os serviços de dados espaciais, exibir um mapa, mostrar os botões de zoom, mostrar os menus de camadas que podem ser ligadas e desligadas e exibir a figura de legenda das camadas (respectivamente leaflet, zoomdisplay, wmslegend). Os scripts estão nas pastas /css e /js do local em que fica o código html em execução.

```
 <link rel="stylesheet" href="css/leaflet.css" crossorigin=""/>
 <link rel="stylesheet" href="css/leaflet.wmslegend.css"/>
 <link rel="stylesheet" href="css/leaflet.zoomdisplay.css"/>
 <script src="js/leaflet.js" crossorigin=""></script>
 <script src="js/leaflet.zoomdisplay.js"></script>
 <script src="js/leaflet.wmslegend.js"></script>
```
**Estilo da página** para ocupar 90% da altura e largura do navegador com fundo branco:

```
<style>
     html, body, #map {
       height: 90%;
       width: 90%;
       background: white;
     }
```
**Estilo das tabelas** que contém os filtros, com com borta sólida de 1 pixel, espaçamento de borda e margem de 20 pixels.

```
 </style>
<style>
table, th, td {
  border: 1px solid black;
  border-spacing: 20px;
  border-collapse: collapse;
  margin:20px;
}
</style> 
</head>
```
#### 2. Corpo da página

a. Primeira parte, inclusão de camadas geoespaciais.

```
<div id='map'></div>
       var wms arcgis = l.tileLayer('https://server.arcgisonline.com/ArcGIS/rest/services/World Imagery/
            MapServer/tile/{z}/{y}/{x}', {
                                   attribution: 'Tiles © Esri — Source: Esri, i-cubed, USDA, USGS,
                                        AEX, GeoEye, Getmapping, Aerogrid, IGN, IGP, UPR-EGP, and the GIS User
                                        Community
             )var result_flora = L.tileLayer.wms('http://rede.inma.gov.br/geoserver/rima/wms?', {
                 layers: 'rima: pontos_flora',
                  transparent: true,
         cransparent.true,<br>format: 'image/png',<br>cql_filter: "class like 'Monocotiledôneas'"
         \};
         var result_fauna = L.tileLayer.wms('http://rede.inma.gov.br/geoserver/rima/wms?', {
                  layers: 'rima: pontos_fauna',
                  transparent:true,
                 format: 'image/png
         \});
         var es_rios = L.tileLayer.wms('http://rede.inma.gov.br/geoserver/rima/wms?', {
                 layers: 'rima:rios_principais_es',
                  transparent:true,
                  format: 'image/png
        \});
         var rima ucs = L.tileLayer.wms('http://rede.inma.gov.br/geoserver/rima/wms?', {
                 layers: 'rima: rima_ucs',
                  transparent:true,
                  format: 'image/png
        \});
    var streets = L.tileLayer('https://api.tiles.mapbox.com/v4/{id}/{z}/{x}/{y}.png?access_token=pk.eyJ1Ijo<br>ibWFwYm94IiwiYSI6ImNpejY4NXVycTA2emYycXBndHRqcmZ3N3gifQ.rJcFIG214AriISLbB6B5aw', {
        maxZoom: 20.
         attribution: '
                         Instituto Nacional da Mata Atlântica <a href="www.inma.gov.br">INMA</a>'+' Map
             data © <a href="http://openstreetmap.org">OpenStreetMap</a> contributors,<br>'<a href="http://creativecommons.org/licenses/by-sa/2.0/">CC-BY-SA</a>, ' +
             'Imagery © <a href="http://mapbox.com">Mapbox</a>',
        id: 'mapbox.streets'
    \});
         var grayscale = L.tileLayer('https://api.tiles.mapbox.com/v4/{id}/{z}/{x}/{y}.png?access_token=pk
        .eyJIIjoibWFwYm94IiwiYSI6ImNpejY4NXVycTA2emYycXBndHRqcmZ3N3gifQ.rJcFIG214AriISLbB6B5aw', {
        maxZoom: 20.attribution:Instituto Nacional da Mata Atlântica <a href="www.inma.gov.br">INMA</a>'+' Map
             data © <a href="http://openstreetmap.org">OpenStreetMap</a> contributors,
             '<a href="http://creativecommons.org/licenses/by-sa/2.0/">CC-BY-SA</a>,
             'Imagery © <a href="http://mapbox.com">Mapbox</a>',
         id: 'mapbox.light'
    \});
```
Após incluir uma divisão "mapa", é iniciado um script com a inclusão de camadas que serão utilizadas pelo leaflet, no caso todas são do tipo wms que fornece imagens png renderizadas diretamente do geoserver para o navegador. Por exemplo:

**Camada de pontos de flora:** var result\_flora

**Camada do tipo wms com o endereço do geoserver da rede, espaço de trabalho rima:**

= L.tileLayer.wms('http://rede.inma.gov.br/geoserver/rima/wms?', {

**Nome da camada:**

layers:'rima:pontos\_flora',

transparent:true, **(com transparência na imagem png)**

format: 'image/png', **(em formato png)**

**Filtro para exibição inicial apenas da class desejada:**

cql\_filter: "class like 'Monocotiledôneas'" });

As camadas **wms\_arcgis, streets e grayscale** são externas e utilizadas apenas como fundo base de mapa de referência, sendo respectivamente a coleção de alta resolução da ESRI, o Open Street Maps padrão e o Open Street Maps em escala de cinza.

b. Segunda parte, mapa e controles.

```
var map = L.map('map', {
                 center: [-19.7, -40.6],
 75
                zoom: 8,minZoom: 4,maxZoom: 20,
                layers: [wms_arcgis]
 79
            \mathcal{E}var overlays =
                           "Resultados Flora RIMA": result_flora,
                           "Resultados Fauna RIMA": result_fauna,
 82
83
                          };
         var overlays2 = {
                           "Rios do ES": es_rios,
                           "UCs selec. RIMA": rima_ucs,
 86
                           \mathbf{E}var baseLayers = {<br>"OSM-Ruas": streets,
 90
                           "OSM-Tons de Cinza": grayscale,
 92
                 "ESRI Arcgis base": wms_arcgis,
                В,
       var logo = L.control({position: 'topright'});
           logo - Liconcron(position: copingine f);<br>
logo.onAdd = function (map) {<br>
var div = L.DomUtil.create('div', 'logo');<br>
div.innerHTML = "<a href='http://www.inma.gov.br'><img src='http://inma.gov.br/wp-content/themes/<br>
nontal
                     portalpadrao/img/logo.jpg' height='30px'/></a>";
                return div;
99
            \mathbf{E}100
            logo.addTo(map);
101
                 L.control.layers(baseLayers, overlays).addTo(map);
102
                 L.control.layers(baseLayers, overlays2).addTo(map);
103
            map.addLayer(result_flora);
        uri = "http://rede.inma.gov.br/geoserver/rima/<br>wms?service=WMS&version=1.1.0&REQUEST=GetLegendGraphic&FORMAT=image/
104
             png&WIDTH=30&HEIGHT=20&layer=rima:pontos_flora",
105
            L.wmsLegend(uri);
```
Criado map ana página centralizado no centro do Espírito Santo com zoom mínimo nível 4 e máximo 20, zoom inicial nível 8 que é razoável para computadores e dispositivos móveis de forma a exibir a maior parte do estado e dos dados de forma confortável. Iniciado com a camada de imagem de satélite por ser visualmente atraente.

```
var map = L.map('map', {
    center: [-19.7, -40.6],
    zoom: 8,
    minZoom: 4,
      maxZoom: 20,
    layers: [wms_arcgis]
  });
```
Criados controle de camadas e mapas base que são exibidos na página.

```
var overlays = {
          "Resultados Flora RIMA": result_flora,
          "Resultados Fauna RIMA": result_fauna,
         }; 
 var overlays2 = \{"Rios do ES": es_rios,
          "UCs selec. RIMA": rima_ucs,
          };
     var baseLayers = {
          "OSM-Ruas": streets,
          "OSM-Tons de Cinza": grayscale,
     "ESRI Arcgis base": wms_arcgis,
     };
```
Incluído no mapa o logotipo do INMA, os controles criados e a legenda da camada de flora.

```
var logo = L.control({position: 'topright'});
   logo.onAdd = function (map) {
     var div = L.DomUtil.create('div', 'logo');
     div.innerHTML = "<a href='http://www.inma.gov.br'><img 
src='http://inma.gov.br/wp-content/themes/portalpadrao/img/logo.jpg' 
height='30px'/></a>";
     return div;
  };
   logo.addTo(map);
     L.control.layers(baseLayers, overlays).addTo(map);
     L.control.layers(baseLayers, overlays2).addTo(map);
  map.addLayer(result_flora);
uri ="http://rede.inma.gov.br/geoserver/rima/wms?service=WMS&version=1.1.0&
REQUEST=GetLegendGraphic&FORMAT=image/png&WIDTH=30&HEIGHT=20&l
ayer=rima:pontos_flora",
  L.wmsLegend(uri);
```
c. Terceira parte, scripts e função para atualizar visualização.

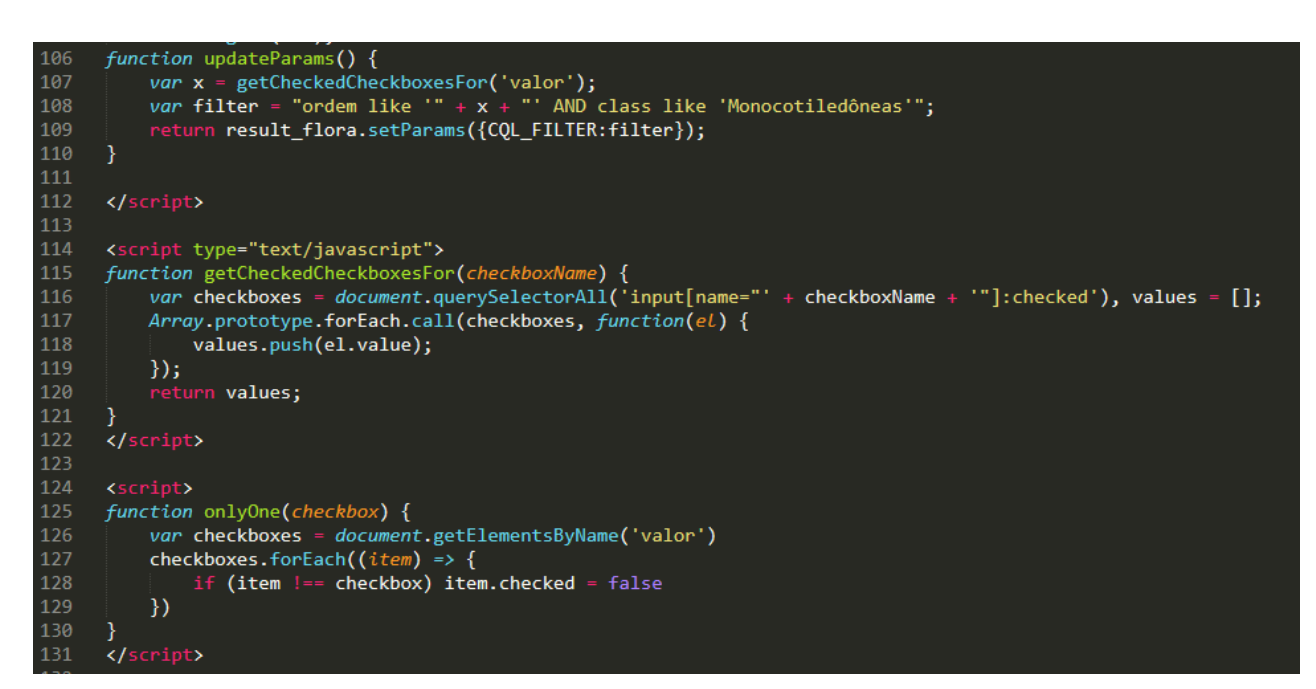

Função que atualiza o mapa com os filtros que forem aplicados.

```
function updateParams() {
   var x = getCheckedCheckboxesFor('valor');
   var filter = "ordem like '" + x + "' AND class like 'Monocotiledôneas'";
  return result_flora.setParams({CQL_FILTER:filter});
}
```
Script que coleta o nome das caixas de seleção marcadas.

```
<script type="text/javascript">
function getCheckedCheckboxesFor(checkboxName) {
   var checkboxes = document.querySelectorAll('input[name="' + 
checkboxName + '"]:checked'), values = [];
   Array.prototype.forEach.call(checkboxes, function(el) {
     values.push(el.value);
   }); return values;
} </script>
```
Script que desmarca outras seleções quando se marca alguma caixinha de filtro, opção para que

fique mais fácil visualizar e voltar ao original do mapa.

```
<script>
function onlyOne(checkbox) {
   var checkboxes = document.getElementsByName('valor')
   checkboxes.forEach((item) => {
     if (item !== checkbox) item.checked = false
   })}</script>
```
d. Quarta parte, tabela de filtros.

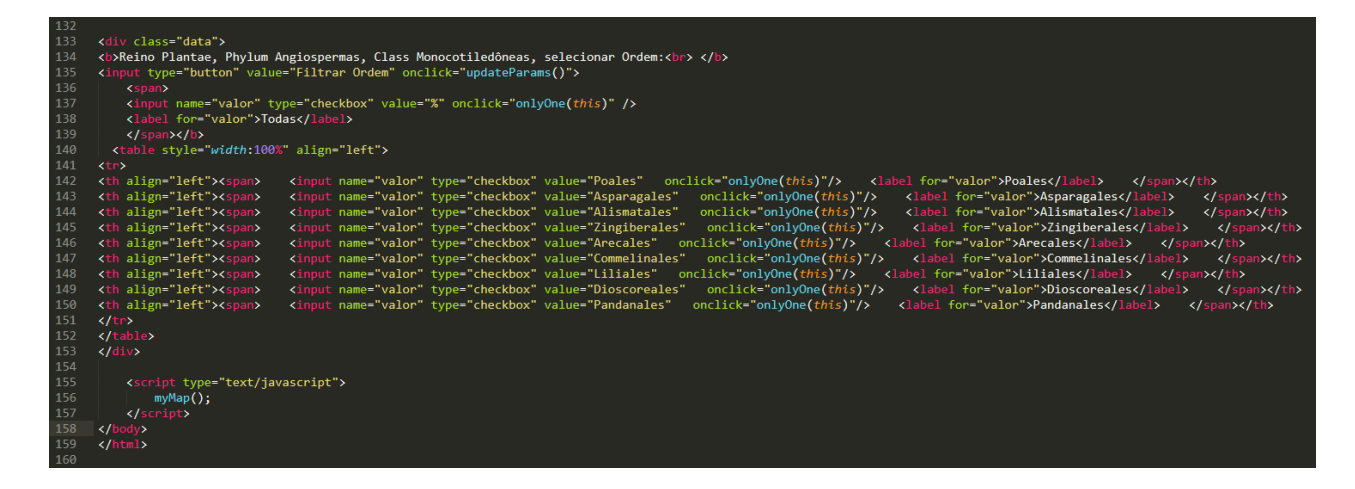

Texto e botão para atualizar o mapa com os filtros selecionados.

<div class="data"> <b>Reino Plantae, Phylum Angiospermas, Class Monocotiledôneas, selecionar Ordem:<br> </b> <input type="button" value="Filtrar Ordem" onclick="updateParams()"> <span> <input name="valor" type="checkbox" value="%" onclick="onlyOne(this)" /> <label for="valor">Todas</label> </span></b>

Criada uma tabela html para organizar os filtros, neste caso apenas uma linha e cada coluna tem o nome de uma das ordens que fazem parte da classe Monocotiledôneas, ao clicar em uma das caixas as outras são limpas e ao clicar no botão o mapa é atualizado apenas com os dados do filtro que foi selecionado, a caixa "Todas" limpa o filtro e exibe todas as Monocotiledôneas.

 <table style="width:100%" align="left"> <tr> <th align="left"><span> <input name="valor" type="checkbox" value="Poales" onclick="onlyOne(this)"/> <label for="valor">Poales</label> </span></th> <th align="left"><span> <input name="valor" type="checkbox" value="Asparagales" onclick="onlyOne(this)"/> <label for="valor">Asparagales</label> </span></th> <th align="left"><span> <input name="valor" type="checkbox" value="Alismatales" onclick="onlyOne(this)"/> <label for="valor">Alismatales</label> </span></th> <th align="left"><span> <input name="valor" type="checkbox" value="Zingiberales" onclick="onlyOne(this)"/> <label for="valor">Zingiberales</label> </span></th> <th align="left"><span> <input name="valor" type="checkbox" value="Arecales" onclick="onlyOne(this)"/> <label for="valor">Arecales</label> </span></th> <th align="left"><span> <input name="valor" type="checkbox" value="Commelinales" onclick="onlyOne(this)"/> <label for="valor">Commelinales</label> </span></th> <th align="left"><span> <input name="valor" type="checkbox" value="Liliales" onclick="onlyOne(this)"/> <label for="valor">Liliales</label> </span></th> <th align="left"><span> <input name="valor" type="checkbox" value="Dioscoreales" onclick="onlyOne(this)"/> <label for="valor">Dioscoreales</label> </span></th> <th align="left"><span> <input name="valor" type="checkbox" value="Pandanales" onclick="onlyOne(this)"/> <label for="valor">Pandanales</label> </span></th>  $\langle$ tr> </table> </div> <script type="text/javascript"> myMap(); </script> </body></html>

Final do Código, foi utilizado inicialmente o excel para criar as linhas e colunas da tabela à partir de uma consulta SQL no banco de dados conforme as imagens abaixo.

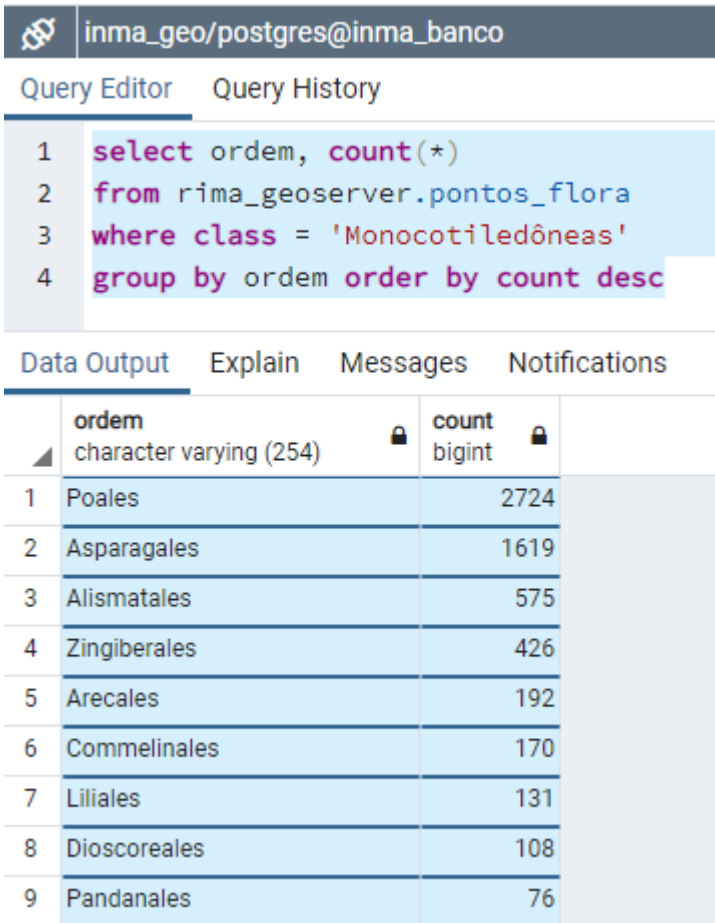

select ordem, count(\*) from rima\_geoserver.pontos\_flora where class = 'Monocotiledôneas' group by ordem order by count desc

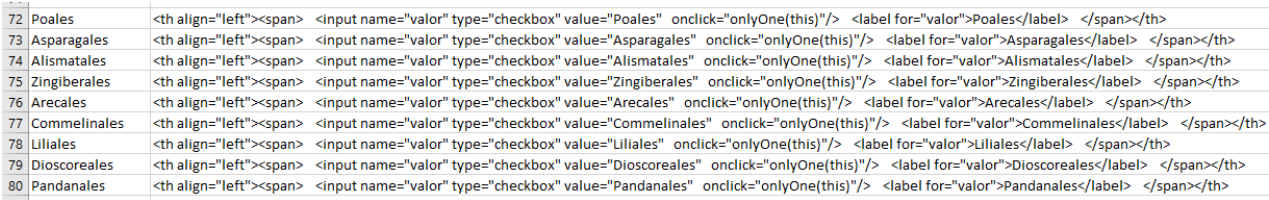

Exemplo para a linha 72 ordem "Poales".

="<th align=""left""><span> <input name=""valor"" type=""checkbox"" value="""&D72&""" onclick=""onlyOne(this)""/> <label for=""valor"">"&D72&"</label> </span></th>"

# <span id="page-32-0"></span>**5. Infraestrutura de Banco de Dados**

Descrição do formato de dados, organização e formas recomendadas de acesso, atualização, consulta e publicação de informações no banco de dados da RIMA.

### <span id="page-32-1"></span>5.1.Conexão com PGAdmin (gerenciador de banco PostgreSQL)

Foi utilizada a versão 4.21 do PGAdmin, que é um gerenciador aberto e pode ser instalado em qualquer computador. É recomendável utilizar as versões 4 em diante por conta da compatibilidade com o PostgreSQL 12 em que foi montada a base.

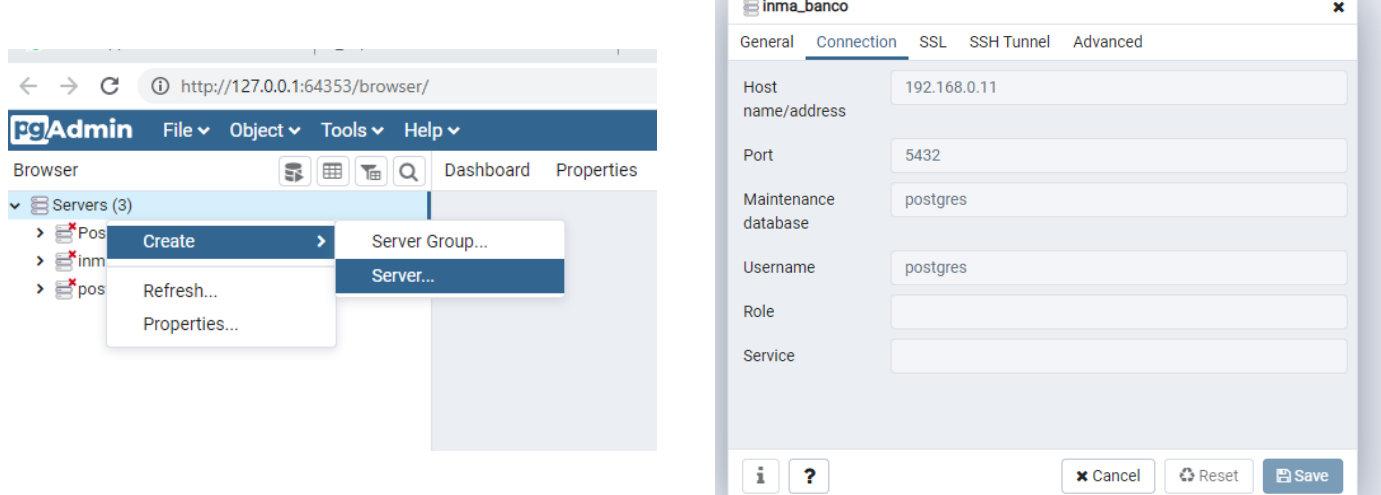

O aplicativo inicializa um serviço local para gestão de bancos de dados, para criar a conexão com o banco RIMA basta clicar o botão direito sobre o ícone servidores e criar um novo, com os dados da figura acima, com o endereço IP ou nome da máquina que hospeda o banco (no caso 192.168.0.11 porta 5432), o usuário e senha deve ser solicitado ao técnico responsável pelos acessos, nos exemplos deste manual são usados o usuários "postgres" (administrativo) e "geoserver" (publicação de dados).

Ù

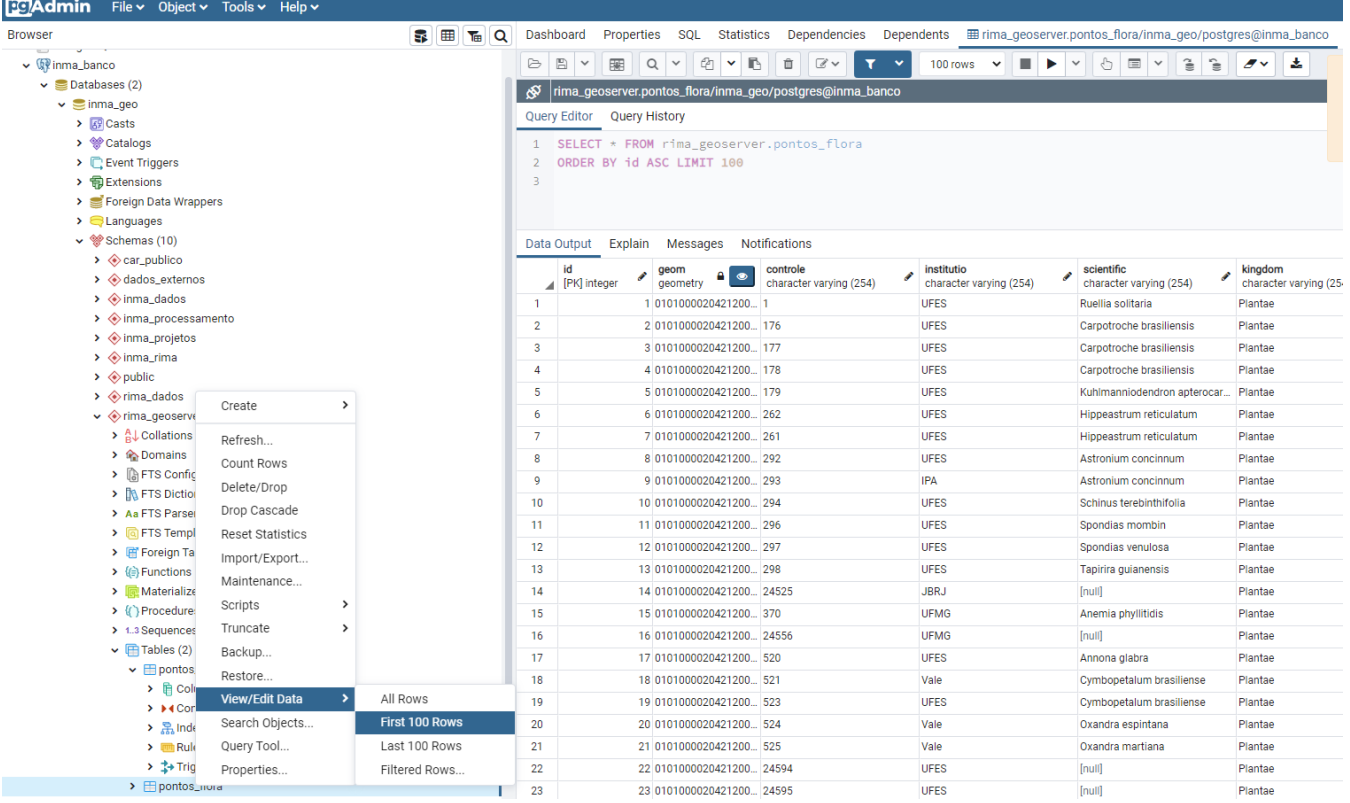

Ao conectar ao banco (Aqui nomeado como inma\_banco) é possível navegar pelos esquemas e outros objetos da base, por exemplo ir ao esquema "rima\_geoserver" e visualizar as primeiras 100 linhas da tabela "pontos flora" que é a utilizada nos mapas interativos. O aplicativo PGAdmin permite a alteração de propriedades, criação de objetos como índices, tabelas, chaves primárias e usuários, além de importação, exportação e edição de dados. Todas as ações, inclusive a conexão e visualização de informações, estão atreladas às permissões do usuário que se conecta na base.

# <span id="page-33-0"></span>5.2.Conexão e exportação/importação de dados com Qgis

Com o software QGis 3.14 (sugerido uso de versões 3 em diante por conta das ferramentas de banco de dados melhor desenvolvidas) pode ser criada uma conexão direta pelo Gerenciador de Banco de dados acessível no ícone da figura a seguir (cilindro com 3 faixas imitando um disco rígido).

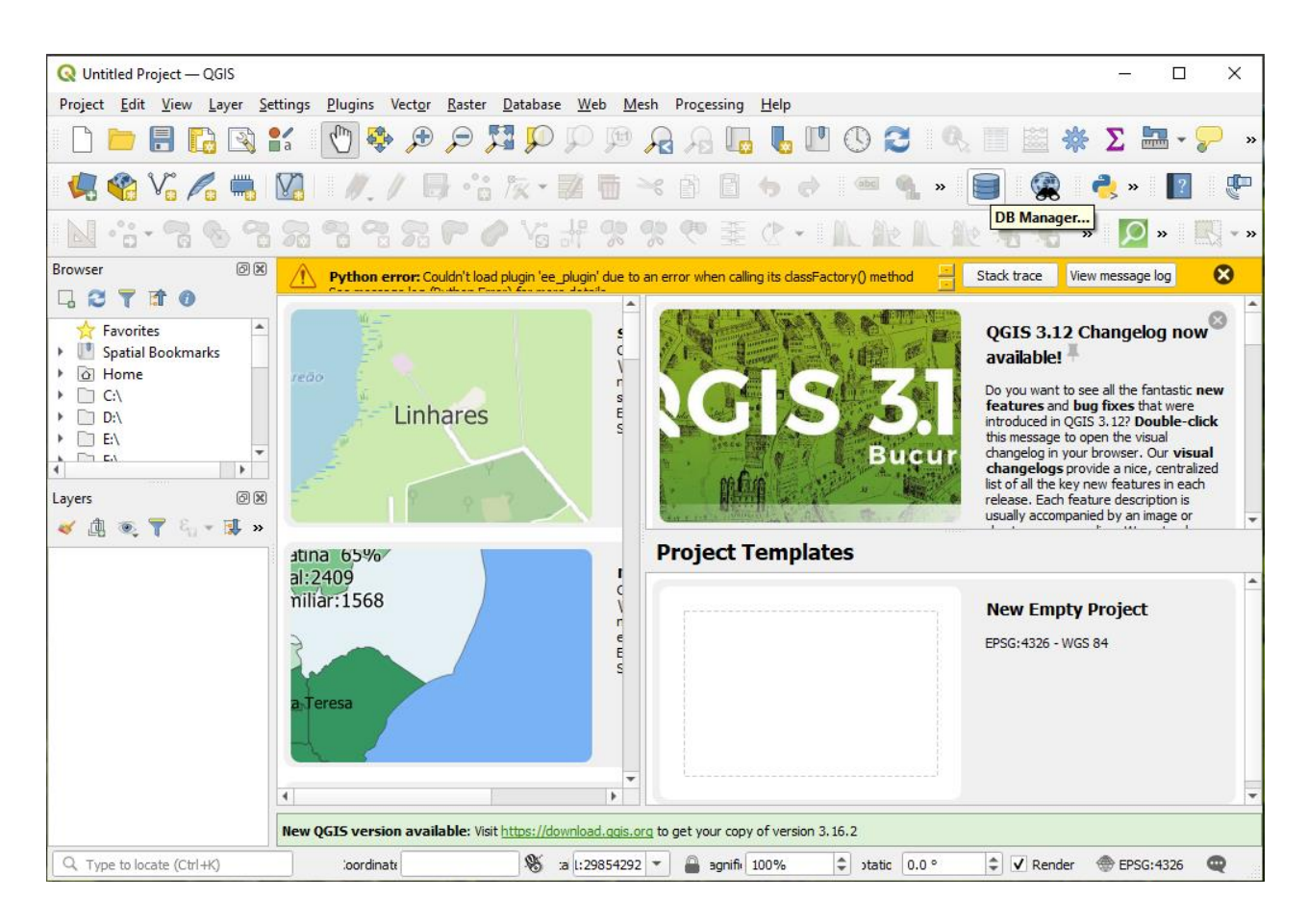

Antes deve ser criada uma conexão no navegador, clicando o botão direito dobre o ícone do elefante (símbolo do postgresql), com as mesmas credenciais do PGAdmin.

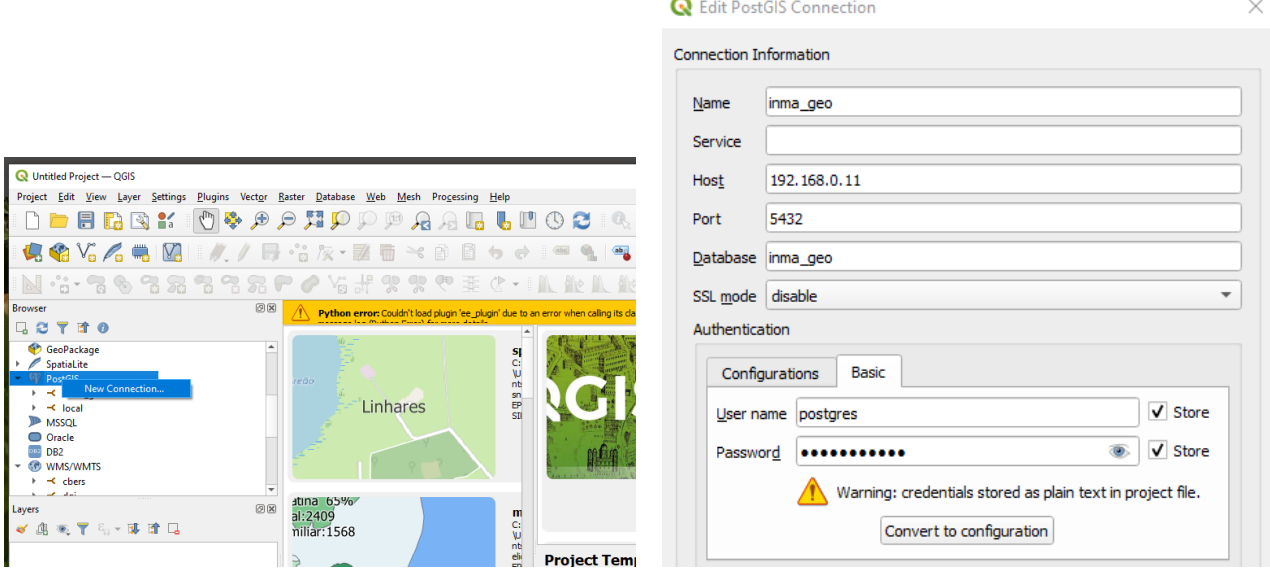

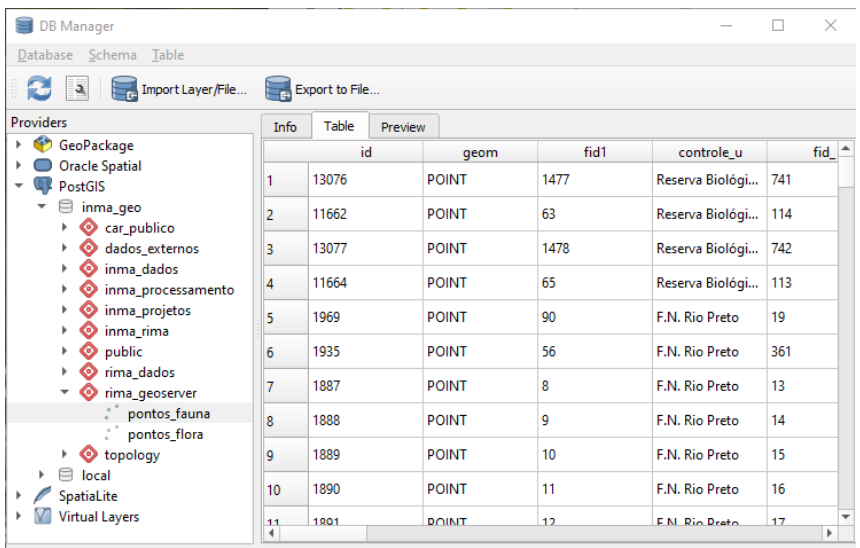

Na ferramenta de banco de dados pode-se navegar pelos esquemas e tabelas espaciais da base, no exemplo acima são visualizados os dados da tabela pontos fauna usada para os mapas interativos, e a seguir uma pré visualização dos pontos espaciais da mesma tabela

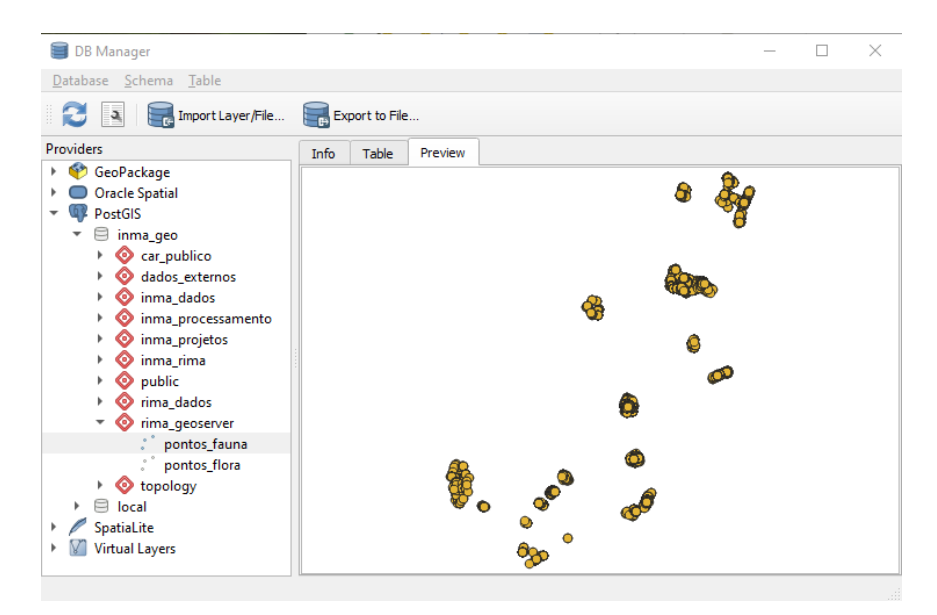

Estes dados podem ser adicionados ao software de informações geográficas, e dependendo das permissões do usuário conectado pode criar, editar e atualizar informações no banco de dados.

### <span id="page-36-0"></span>5.3.Acesso ao banco de dados com Geoserver

O geoserver é um aplicativo java instalado em uma máquina virtual, pode ser replicado livremente e instalado em praticamente qualquer ambiente computacional. Ele funciona como um intermediário entre dados espaciais (em disco, em arquivos, bancos de dados ou outros serviços espaciais) e usuários destes dados (seja um desktop ou um servidor html/web) que precisam acessar as geometrias ou figuras destas geometrias (dados vetoriais ou raster) sem necessariamente se conectar ao banco de dados ou ter acesso aos arquivos originais armazenados.

Para configurar uma conexão com a base espacial do RIMA é necessário acessar o geoserver com o usuário administrativo, que no caso do INMA por questão de segurança só pode alterar configurações se o acesso for realizado na rede interna do instituto.

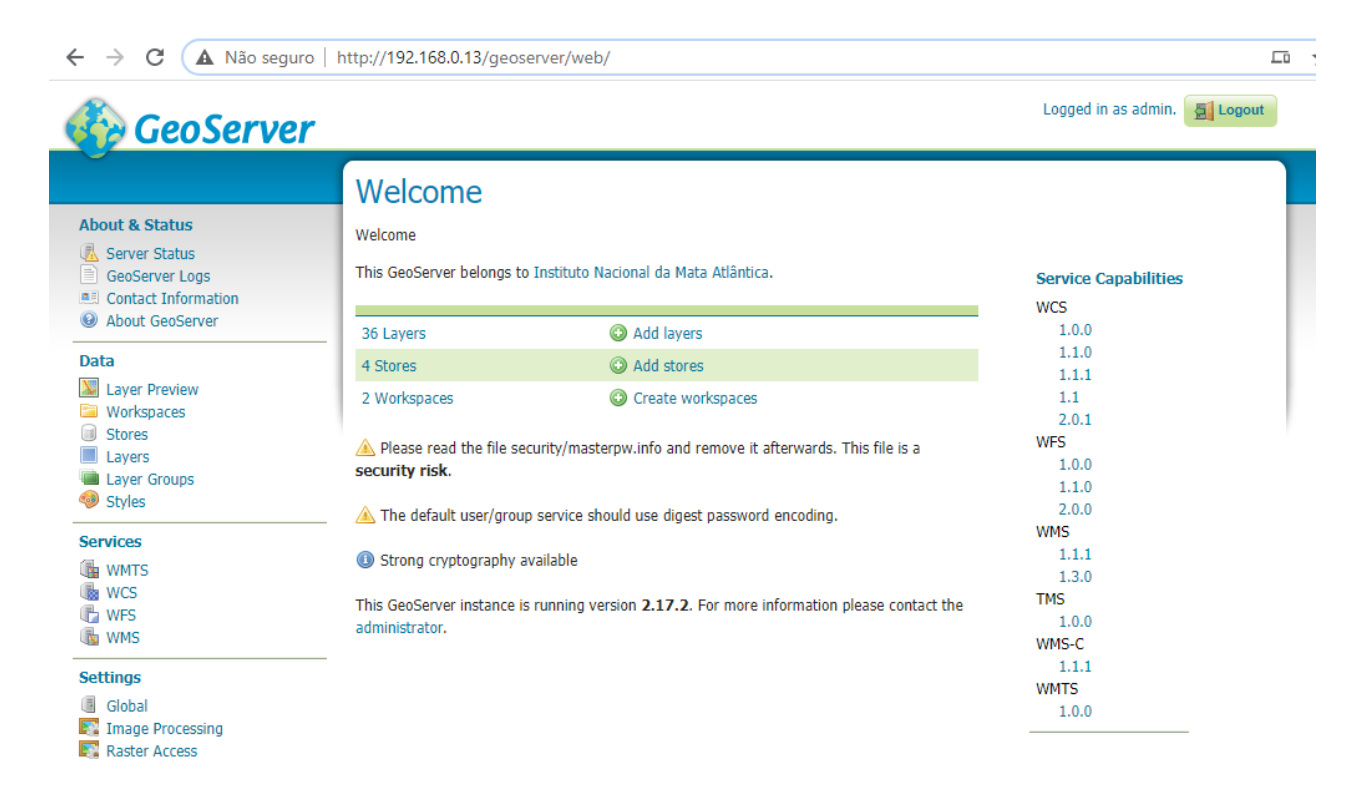

Para criar um conexão é necessário que a máquina em que o geoserver está instalado tenha permissão para conectar ao banco de dados ( firewall, pg\_hba.conf e etc) e então ir em "Stores" (ou armazenamento) e "Add new Store", e inserir os mesmos dados de acesso do QGis ou do PGAdmin conforme abaixo.

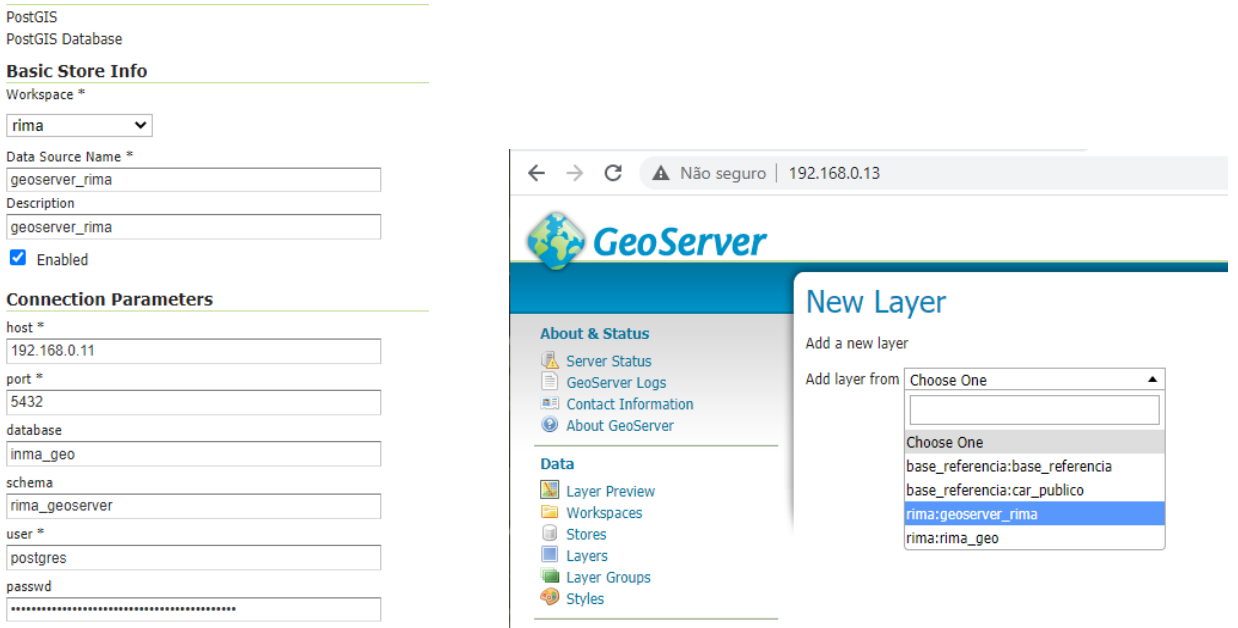

A publicação de camadas pode ser feita acessando o servidor pelo endereço <http://rede.inma.gov.br/geoserver/web> . Clicando em publicar ao lado das camadas disponíveis do banco de dados que o geoserver reconhece.

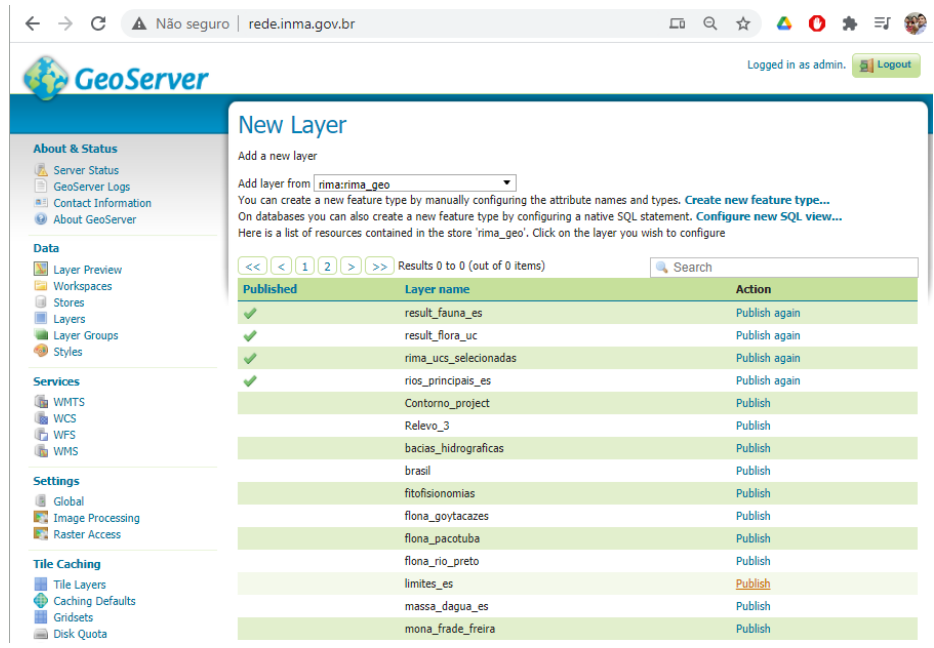

É necessário preencher alguns campos mínimos como o nome, a projeção (que é detectada automaticamente) e os limites externos da camada que podem ser computados ao clicar nos links.

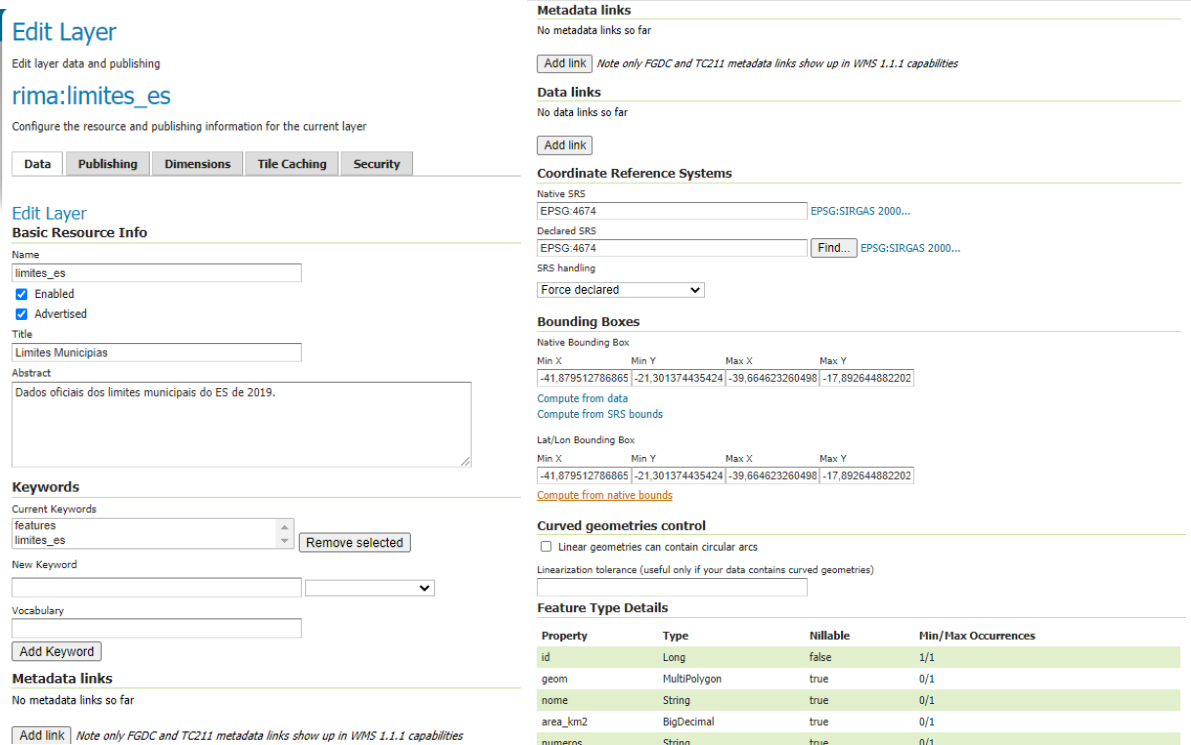

Após incluir os campos mínimos é possível pré-visualizar os dados publicados em formatos padrão do próprio geoserver, ao clicar em OpenLayers é aberto um mapa interativo simples da camada.

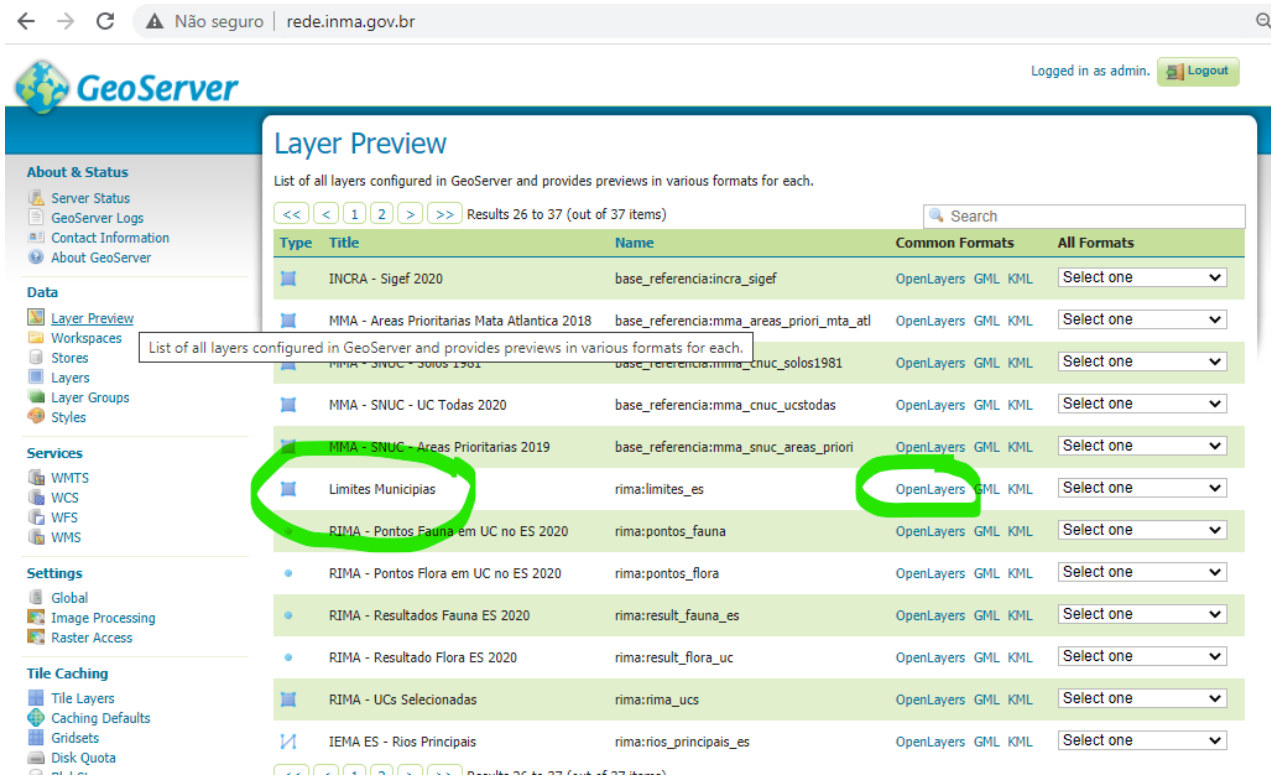

Este mapa mostra os dados com o layout configurado e apresenta apenas a camada que se quer pré visualizar, foi copiado um trecho do código fonte que é gerado automaticamente pelo geoserver (javascript) e destacados os trechos com a url do serviço (rede.inma.gov.br/geoserver/rima/wms) e a camada selecionada ('rima:limites es'), estes parâmetros são suficiente para que qualquer página ou aplicativo acessem esta camada publicada para qualquer uso que se deseje.

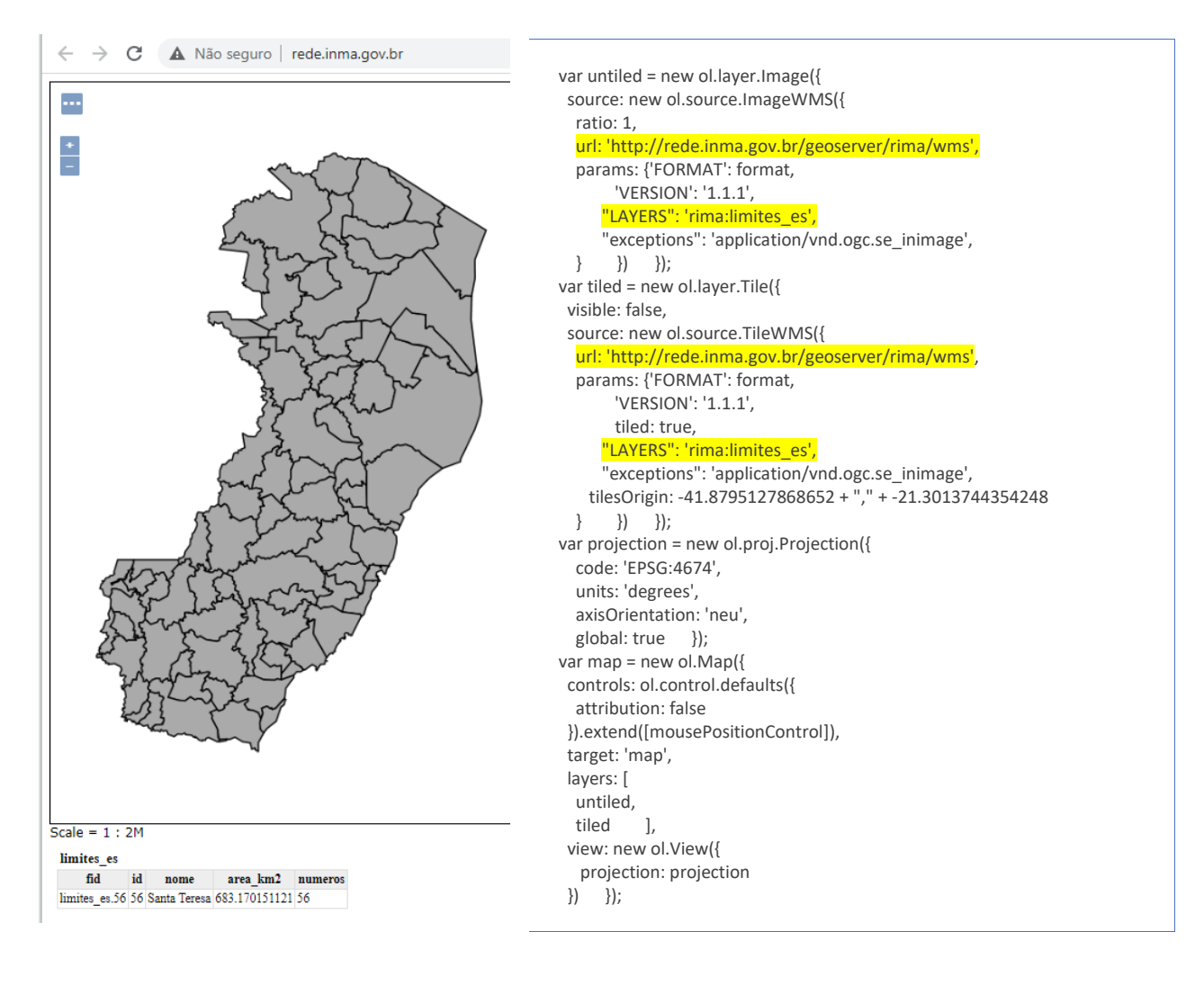

<span id="page-39-0"></span>5.4.Acesso por meio de script shell

# <span id="page-40-0"></span>**6. Ambiente de Virtualização**

Detalhes do ambiente físico e virtual construído para hospedar e disponibilizar o banco de dados e os serviços da RIMA e outros projetos do INMA.

# <span id="page-40-1"></span>**6.1. Servidor de Virtualização**

Configurado servidor de virtualização vmware-esxi, acessível no IP interno 192.168.0.249

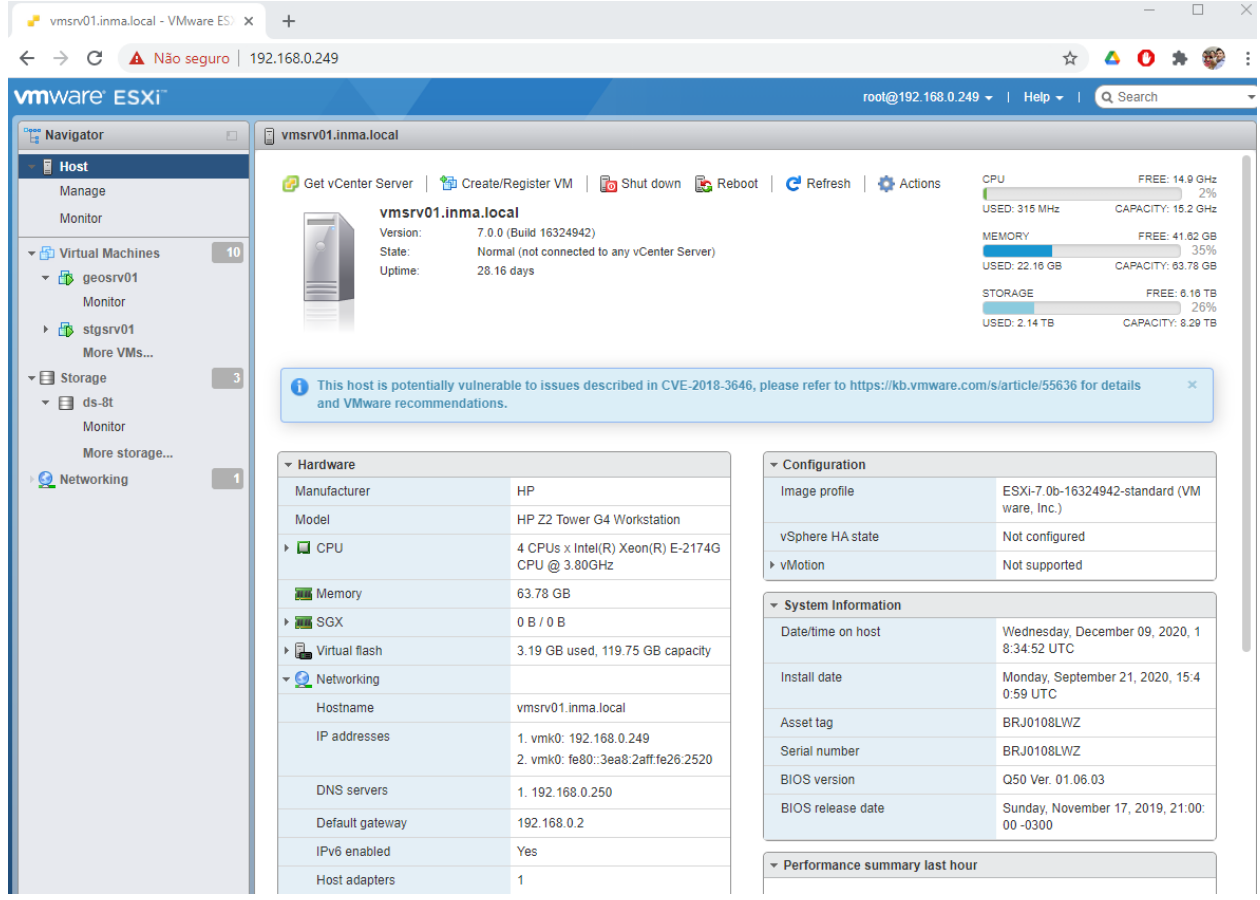

A estrutura utiliza um equipamento novo do INMA com 8 processadores virtuais, 1,2TB de SSD, 8TB de HDD, 64GB de memória e 2 placas de rede gigabit ( tendo sido supridos 64GB de memória, 2TB de SSD e 8TB de HDD em RAID, mais placas de rede redundantes adquiridas pelo projeto RIMA). São duas workstation redundantes que originalmente tinham 32GB de memória, 240GB de SSD e 1TB de HDD que tiveram suas capacidades ampliadas para hospedar os novos serviços.

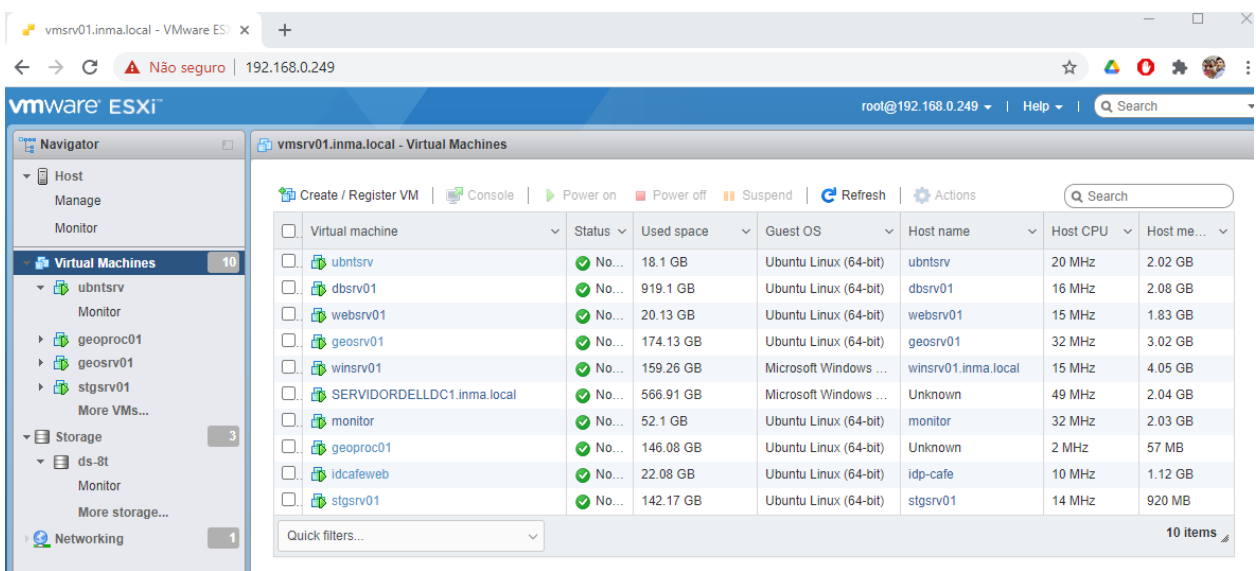

Foram criadas 10 máquinas virtuais, com as configurações abaixo.

| Virtual machine | Used space | Guest OS | Host name | Host CPU | Host memory |

| SERVIDORDELLDC1 | 566.91 GB | Microsoft Windows Server 2012 | Unknown | 49 MHz | 2.04 GB |

| monitor | 52.1 GB | Ubuntu Linux (64-bit) | monitor | 32 MHz | 2.03 GB |

| geoproc01 | 146.08 GB | Ubuntu Linux (64-bit) | Unknown | 2 MHz | 57 MB |

| idcafeweb | 22.08 GB | Ubuntu Linux (64-bit) | idp-cafe | 10 MHz | 1.12 GB |

| winsrv01 | 159.26 GB | Microsoft Windows Server 2012| winsrv01 | 15 MHz | 4.05 GB |

| ubntsrv | 18.1 GB | Ubuntu Linux (64-bit) | ubntsrv | 20 MHz | 2.02 GB |

| dbsrv01 | 919.1 GB | Ubuntu Linux (64-bit) | dbsrv01 | 16 MHz | 2.08 GB |

| websrv01 | 20.13 GB | Ubuntu Linux (64-bit) | websrv01 | 15 MHz | 1.83 GB |

| geosrv01 | 174.13 GB | Ubuntu Linux (64-bit) | geosrv01 | 32 MHz | 3.02 GB |

| stgsrv01 | 142.17 GB | Ubuntu Linux (64-bit) | stgsrv01 | 14 MHz | 920 MB |

Que utilizam de 22 a 54GB de memória de acordo com a demanda individual das máquinas e serviços.

As máquinas abaixo foram criadas à partir de outras do próprio INMA, em migração, para que toda a estrutura pudesse ser interligada e mantida pelo instituto, tornando modulare os serviços que atendem os usuários internos e externo. São elas:

SERVIDORDELLDC1 – Servidor de domínio, identidade e dados da rede do INMA, administra 32TB de storages e backups de dados de coleções, do museu e das pesquisas. Gerencia o DNS e é utilizado de base para acessar e administrar os equipamentos de rede do instituto.

Monitor – máquina de acesso e gerenciamento de configurações do vmware.

geoproc01 – Máquina de processamento de dados espaciais e estatísticos configurada para uso de softwares especializados como Python 2.7 e 3, GDAL/OGR, R-studio e etc.

Idcafeweb – máquina de serviço da RNP para conexão ao IDP-Café e serviços desta rede junto ao MCTI, utilizada para conferências, compartilhamento de dados e rede específicos.

winsrv01 – Equipamento com serviços de acesso a banco de dados e rede Windows, apoio ao servidor.

Ubntsrv - Equipamento com serviços de acesso a banco de dados e rede Linux, apoio ao servidor.

**dbsrv01** – Servidor de banco de dados espacial das bases RIMA e INMA, configurado para o projeto e que recebeu outras bases do INMA em migração direta. Utiliza PostgreSQL 12 com PostGIS 3.0 , permite acesso direto à base de resultados e de referência do projeto com aplicativos de banco de dados (pgadmin, psql, Qgis, ArcGIS), e acesso via serviço da máquina **geosrv01**.

**websrv01** – Servidor web Apache para acesso aos dados do projeto, incluindo acesso ao site de resultados e síntese, área de compartilhamento e discussão wiki e mapas interativos em javascript que acessam os serviços espaciais da máquina geosrv01.

43

geosrv01 – Servidor de dados espaciais com geoserver, que se conecta ao dbsrv01 para publicação de camadas de dados vetoriais e matriciais que podem ser acessados diretamente em aplicativos de dados espaciais (Qgis, ArcGIS) ou por meio dos serviços WMS, WFS e mapas interativos da máquina websrv01.

stgsrv01 – Servidor de armazenamento de dados e backup das máquinas virtuais do novo ambiente, permite acesso por parte das máquinas geosrv01 e websrv01 para publicação de documentos (para download ou visualização) e bases de imagens e dados em arquivamento de pastas que não estejam no banco de dados espacial.

# <span id="page-44-0"></span>**6.2. Detalhamento dbsrv01**

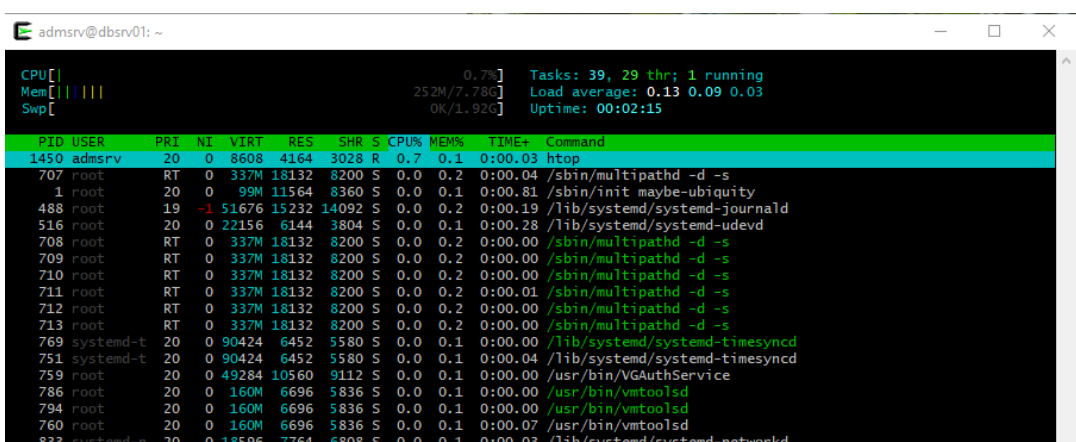

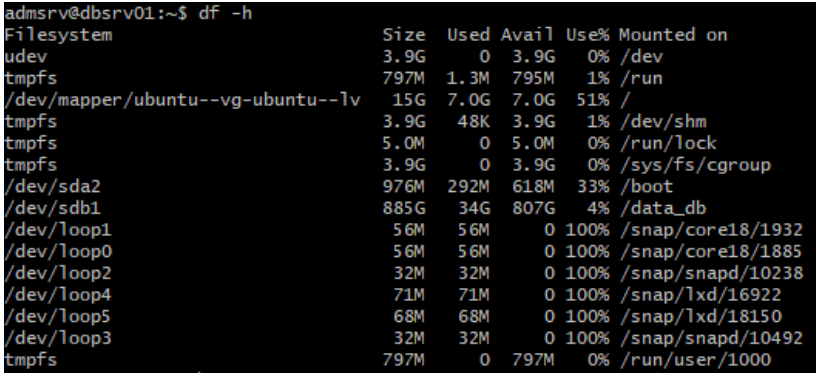

**Sistema operacional Ubuntu Server 12.5**

**8GB memória disponível, 15GB de disco de sistema e 900GB de disco para tablespace banco de** 

**dados.**

**PostgreSQL 12 com extensão espacial PostGIS 3.0**

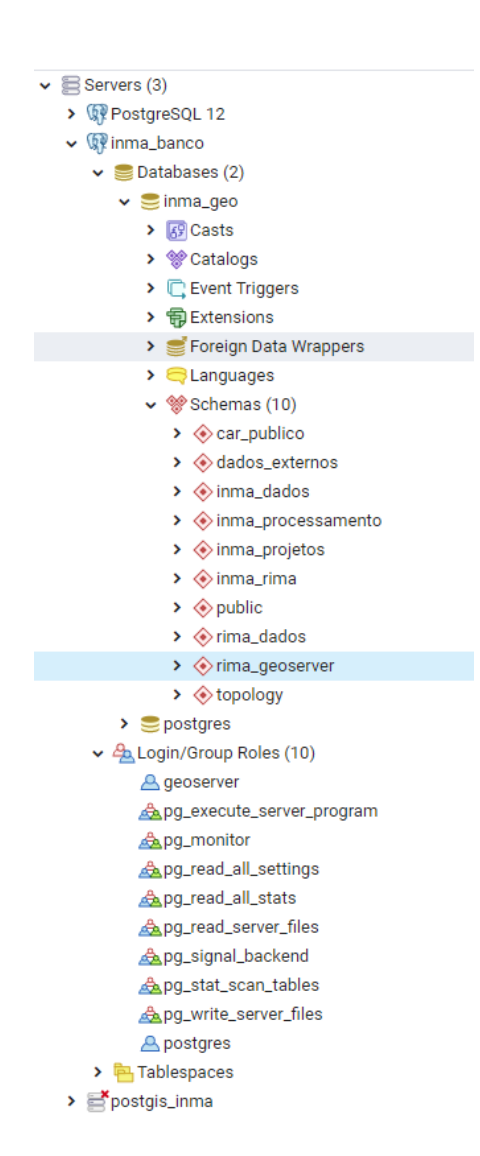

Estatísticas atuais de uso do banco de dados espaciais criado durante o projeto, desde sua última reconfiguração em setembro/2020.

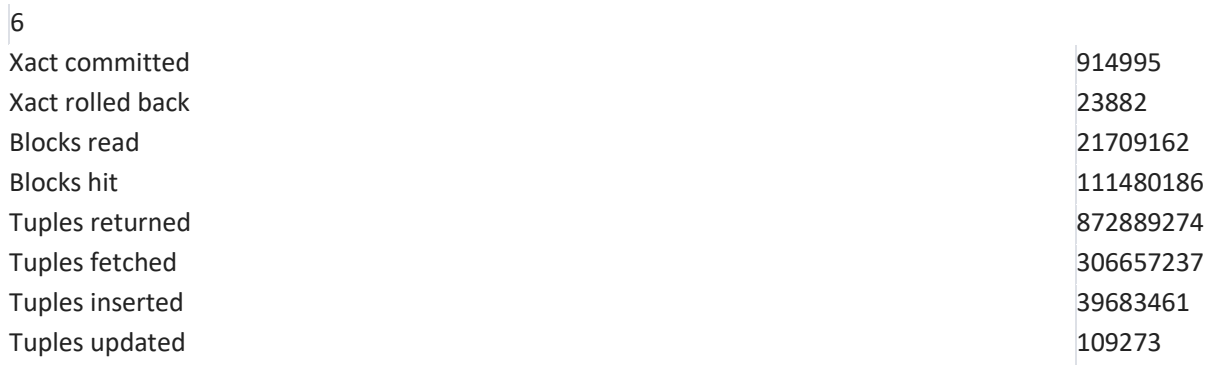

Tuples deleted 372 Temporary files 567 Size of temporary files 5364 MB Size 32 GB

Last statistics reset 2020-09-25 13:35:57.174388+00

Dados vetoriais externos que foram utilizados para as análises, confecção de mapas e podem ser acessados no banco de dados.

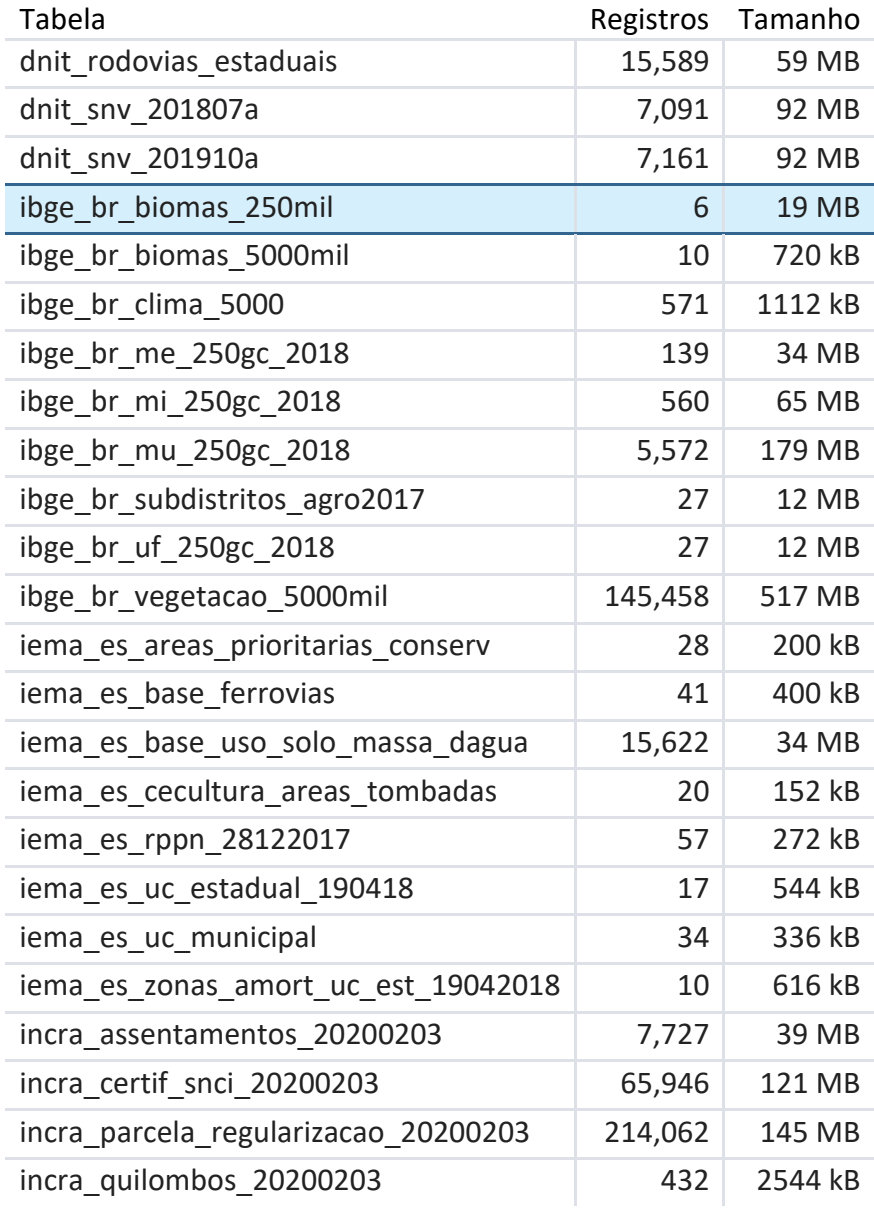

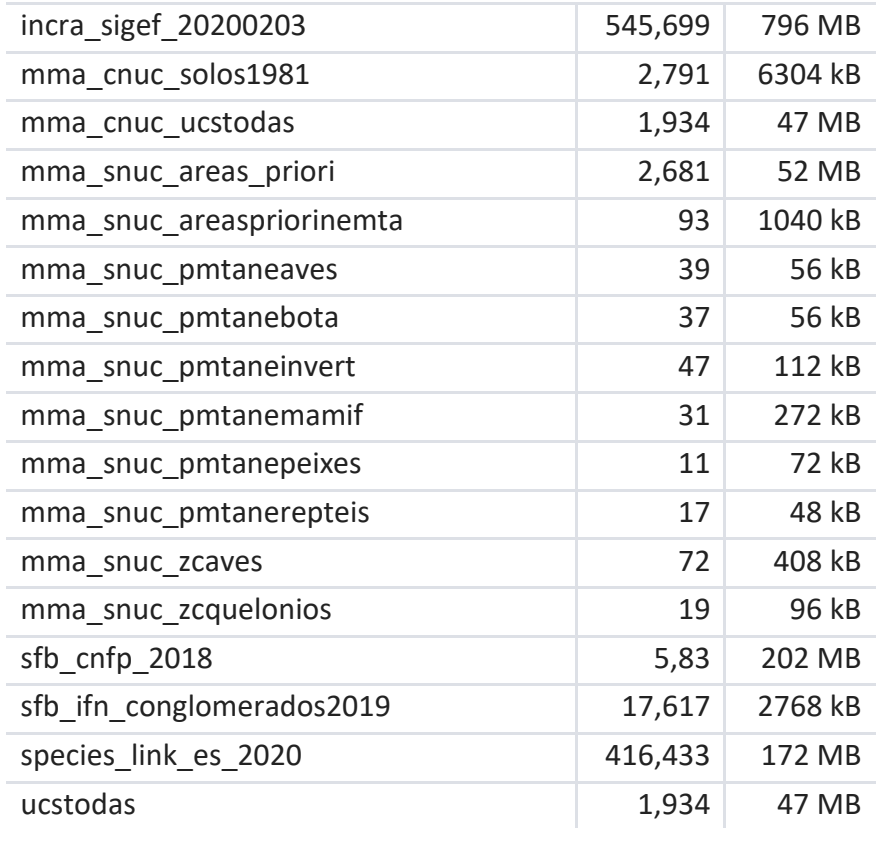

Dados vetoriais do Cadastro Ambiental Rural que podem ser processados no banco de dados.

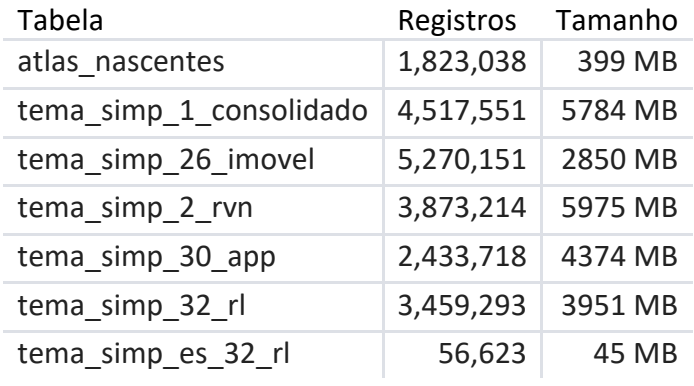

Dados de processamentos realizados após implementação da versão atual da base de dados.

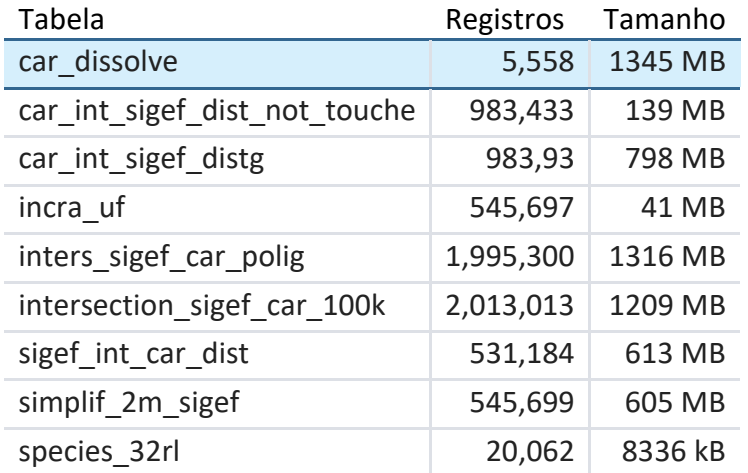

Dados intermediários processados no projeto que estão disponíveis na base de dados.

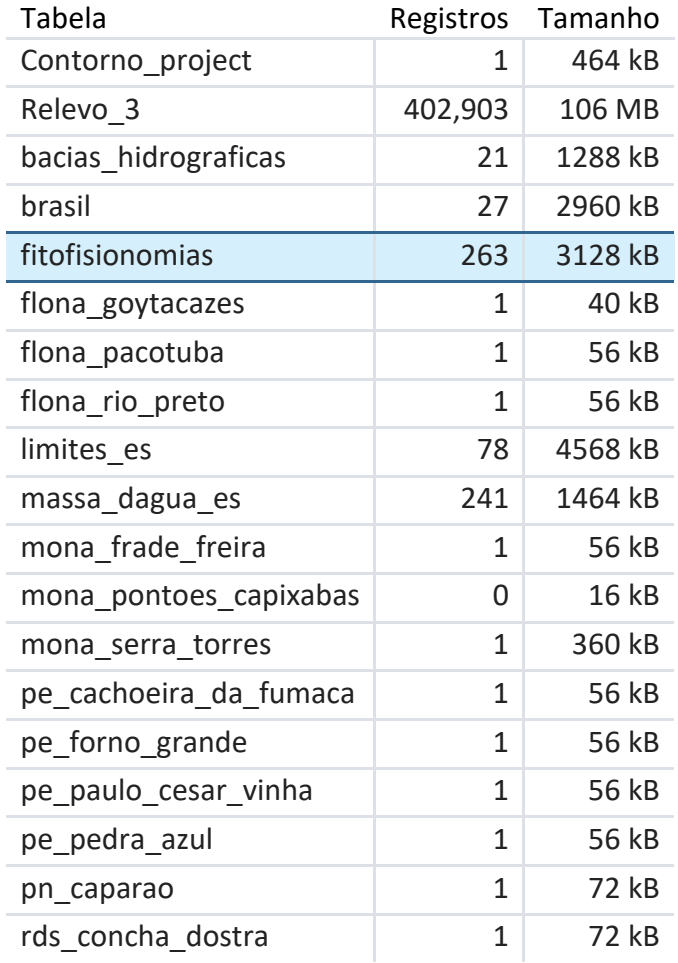

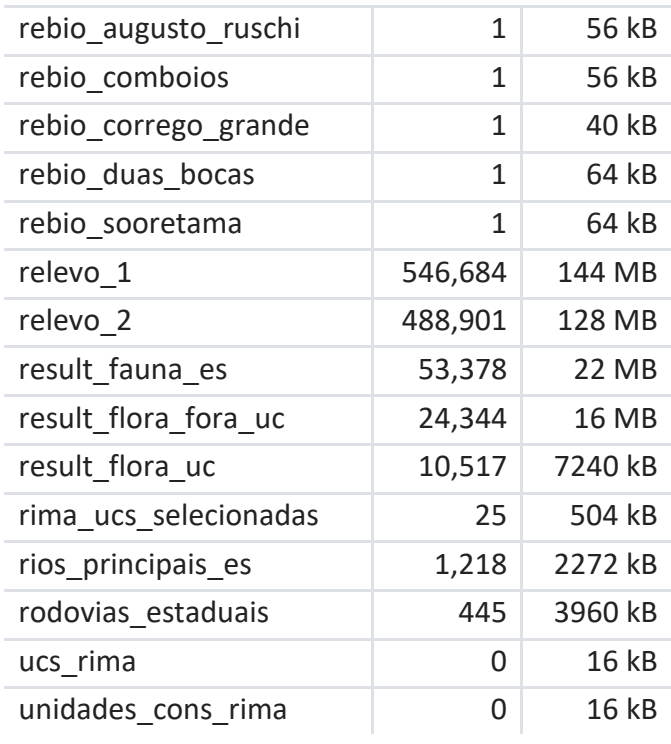

Dados do projeto publicados no geoserver para acesso por serviço espacial.

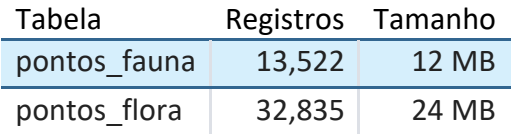

# <span id="page-50-0"></span>**6.3. Detalhamento websrv01**

 $\overline{\Sigma}$  admsrv@websrv01: ~

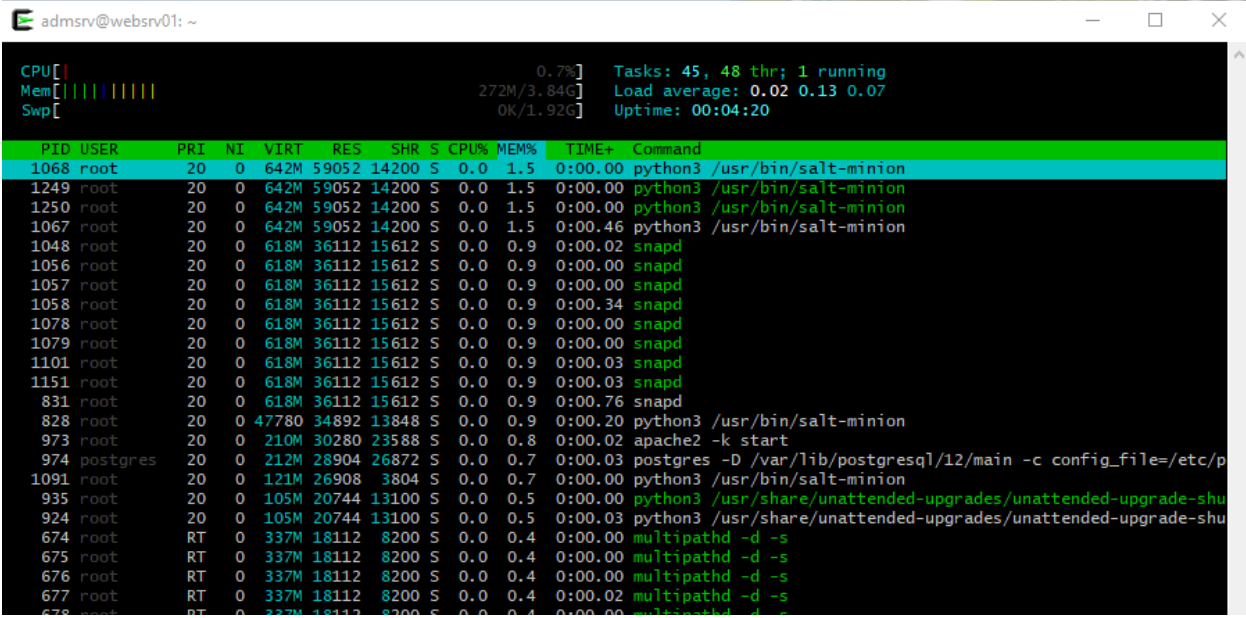

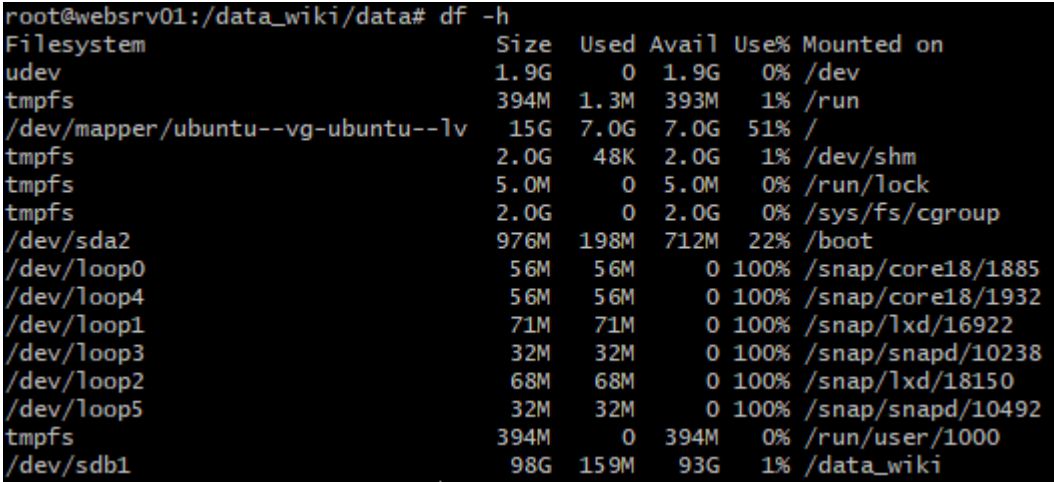

admsrv@websrv01:~\$ apache2 -v Server version: Apache/2.4.41 (Ubuntu) Server built: 2020-08-12T19:46:17

### **Sistema operacional Ubuntu Server 12.5**

**4GB memória disponível, 15GB de disco de sistema e 100GB de disco para base wiki.**

**Apache 2.4 que hospeda o site principal do projeto (rede.inma.gov.br) com proxy para o aplicativo rede.inma.gov.br/dokuwiki, e para os servidores rede.inma.gov.br/geoserver de dados espaciais e rede.inma.gov.br/mapas de publicação web.**

### **rede.inma.gov.br – Portal de acesso às ferramentas da rede de informações**

**Desenvolvedor** : Julio Cesar Lima Reis < juliolimareis@gmail.com >

**Tecnologias** : Vue, Javascript, HTML, CSS, Vuetify, Webpack, NodeJs, Npm,

Docker, Shell Script, Leaflet e git

#### **Introdução**

Foi desenvolvido um web site científico para o projeto RIMA. O site foi dinamicamente alocado visando fácil inserção de conteúdos e manutenção. O site conta com tecnologias modernas e de fácil build para produção. Não teve custos de licenças.

### **Componentes desenvolvidos**

Todos os componentes do site são configurados em um único arquivo que dita o comportamento da página.

**Slide** Slide de apresentação de título do projeto. Pode acessar várias imagens.

### **Barra de navegação**

Barra de navegação situada no topo da página com

botões de navegação interativo.

**Síntese** Páginas de conteúdo do trabalho RIMA, com imagens em

forma de tabela e quadro.

#### **Membros**

Componente que mostra os membros do projeto de forma interativa com foto e descrição.

### **Paginação**

Componente que ajuda o usuário a navegar nas páginas de conteúdo da síntese, podendo avançar para próxima folha.

### **Leaflet**

Componente de mapa, utilizando serviço **Leaflet Api** responsável por ligar com os layers desenvolvidos no RIMA.

### **Pesquisa**

Busca informações no site, caso encontre informa a página.

### **Responsivo**

Site se ajusta em tela mobile.

### **Script de build**

Devido a junção de várias tecnologias o que resultou este trabalho, é necessário fazer o build do projeto para formar o site. Visando isso, foi desenvolvido um script para fazer isso de forma automática.

### **Documentação**

Na pasta do projeto tem uma descrição de uso do projeto em formato **.md** .

# <span id="page-52-0"></span>**6.4. Detalhamento geosrv01**

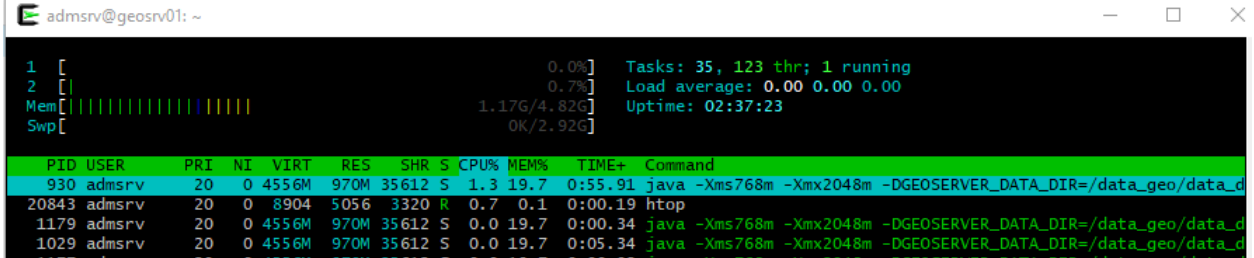

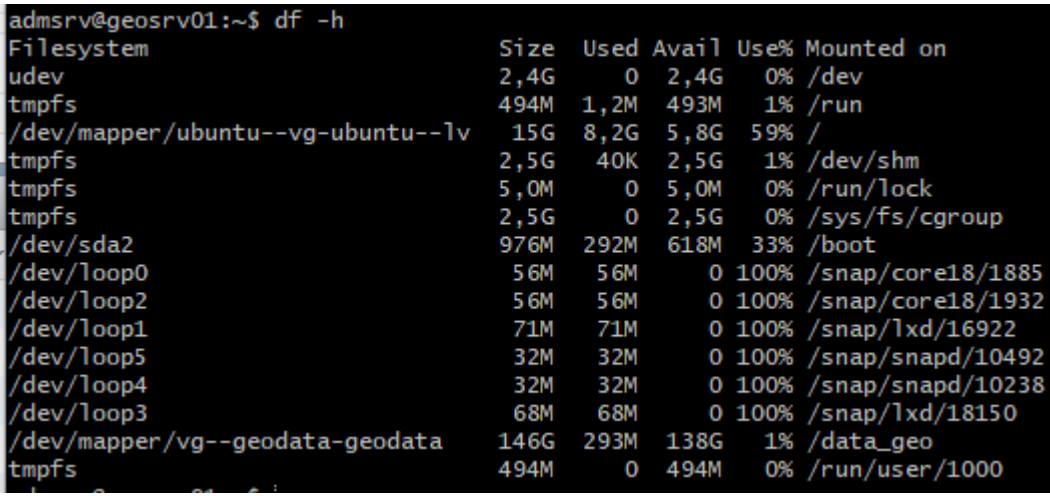

Geoserver - <http://rede.inma.gov.br/geoserver>

Serviços Disponíveis

<http://rede.inma.gov.br/geoserver/ows?service=WCS&version=2.0.1&request=GetCapabilities>

<http://rede.inma.gov.br/geoserver/ows?service=wfs&version=2.0.0&request=GetCapabilities>

<http://rede.inma.gov.br/geoserver/ows?service=wms&version=1.3.0&request=GetCapabilities>

<http://rede.inma.gov.br/geoserver/gwc/service/tms/1.0.0>

[http://rede.inma.gov.br/geoserver/gwc/service/wms?request=GetCapabilities&version=1.1.1&til](http://rede.inma.gov.br/geoserver/gwc/service/wms?request=GetCapabilities&version=1.1.1&tiled=true) [ed=true](http://rede.inma.gov.br/geoserver/gwc/service/wms?request=GetCapabilities&version=1.1.1&tiled=true)

<http://rede.inma.gov.br/geoserver/gwc/service/wmts?REQUEST=GetCapabilities>

#### Versão e configuração.

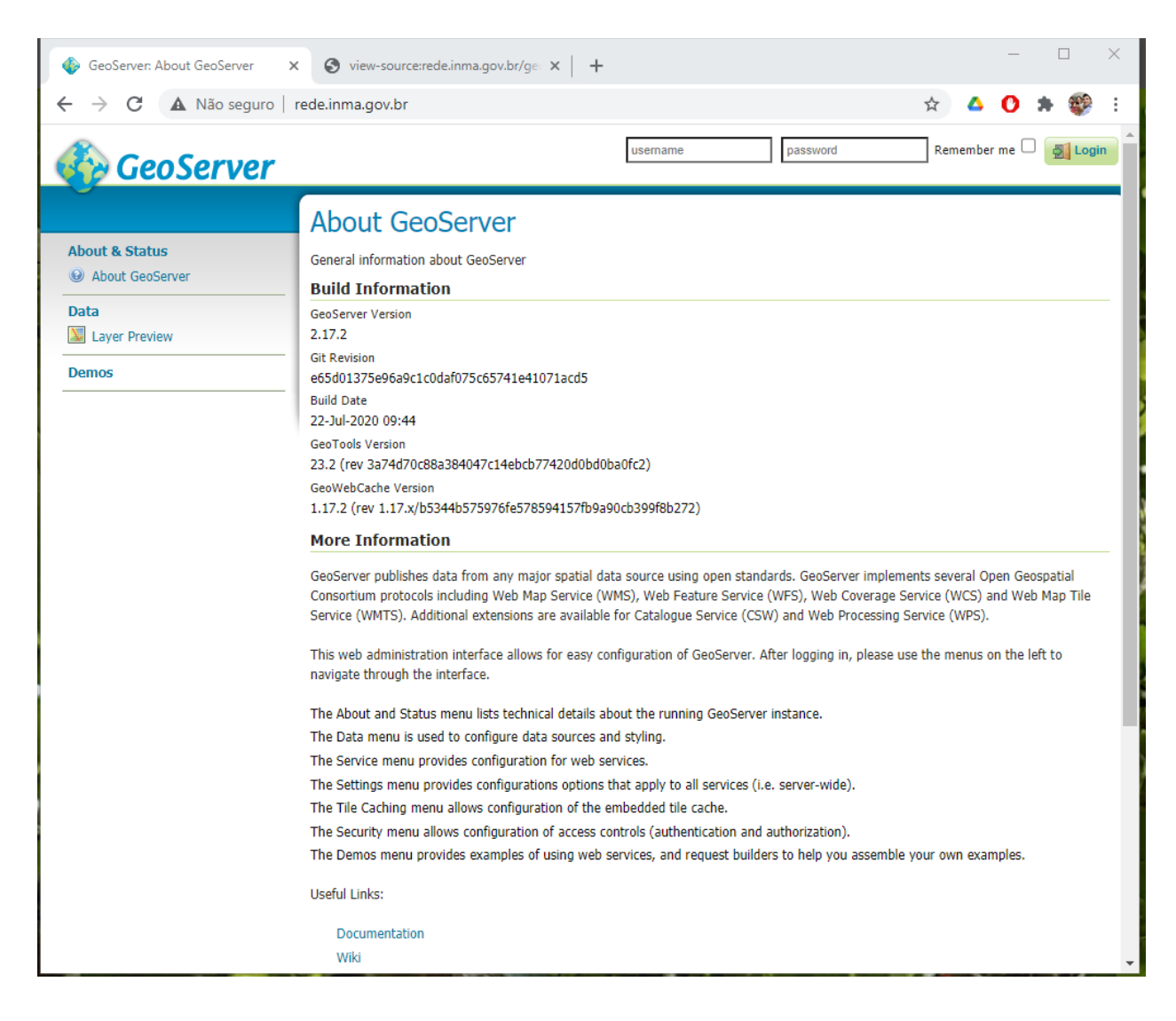

Conexões do banco de dados com o geoserver.

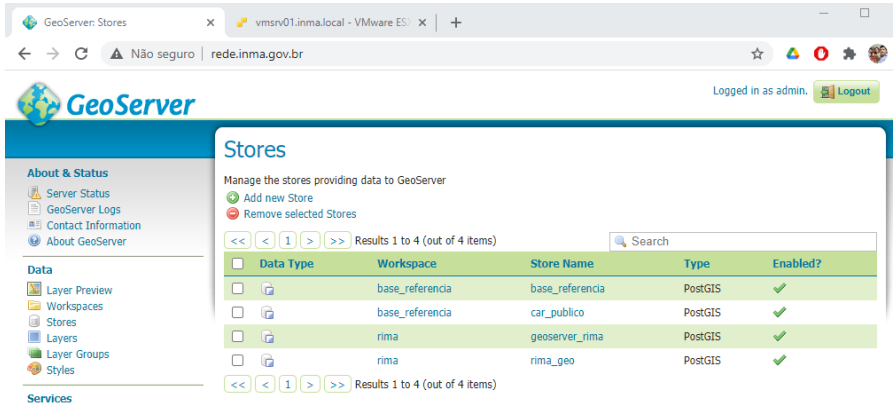

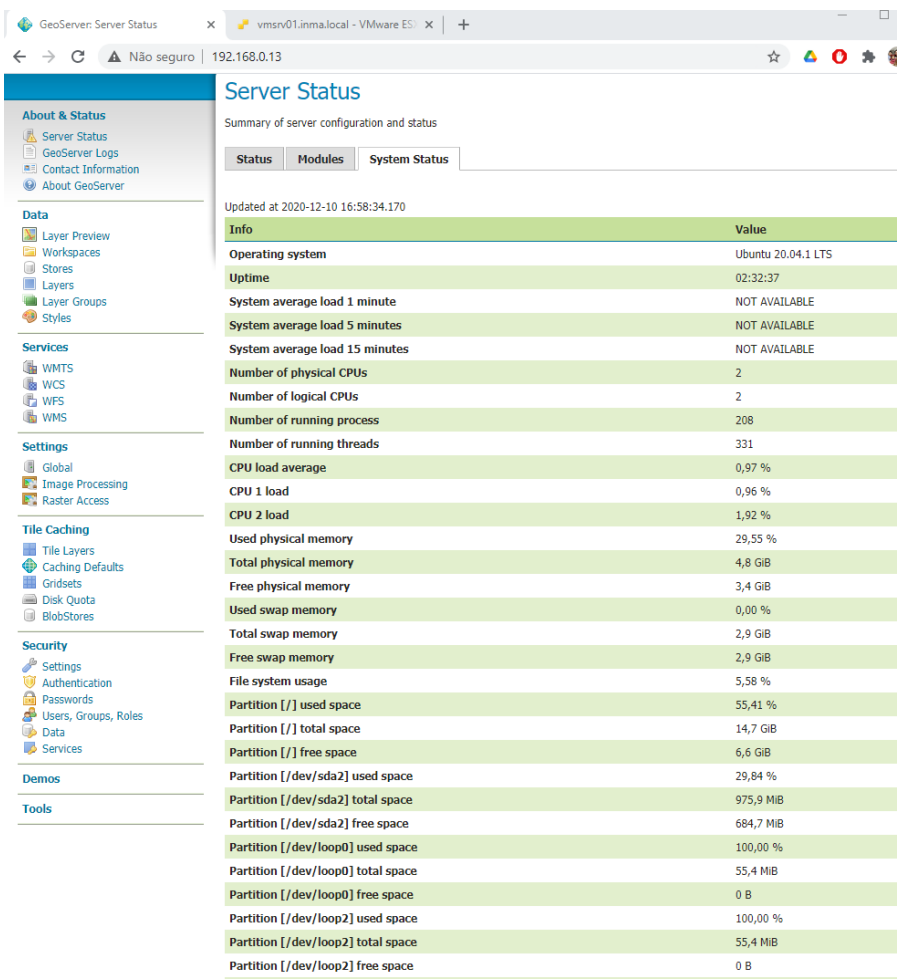

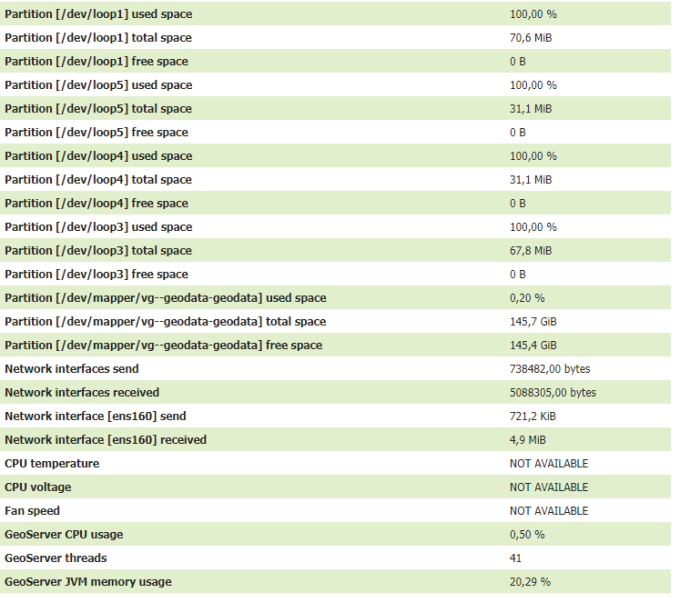

# <span id="page-57-0"></span>**6.5. Configurações adicionais web**

Para que os serviços funcionem no ambiente que foi montado foram realizados configurações e ajustes padrão que seguem as boas práticas de desenvolvimento. Entre os ajustes estão configurações específicas de redirecionamento e autorização de determinadas funções que são detalhadas em seguida.

O servidor web (ip da rede local 192.168.0.12) foi configurado com proxy que redistribui as solicitações que chegam até ele de forma a decentralizar o processamento e os recursos utilizados.

Proxy principal inclui a configuração rede.inma.gov.br para a porta 80.

websrv01:/etc/apache2/sites-enabled/ 000-default.conf

<VirtualHost \*:80> Include sites-available/rede.inma.gov.br-common.conf </VirtualHost>

### Proxy secundário inclui certificados para a porta 443.

websrv01:/etc/apache2/sites-enabled/ 001-rede.inma.gov.br-le.conf

<IfModule mod\_ssl.c> <VirtualHost \*:443> Include sites-available/rede.inma.gov.br-common.conf Include /etc/letsencrypt/options-ssl-apache.conf SSLCertificateFile /etc/letsencrypt/live/rede.inma.gov.br/fullchain.pem SSLCertificateKeyFile /etc/letsencrypt/live/rede.inma.gov.br/privkey.pem </VirtualHost> </IfModule>

Configuração apontada pelos proxy configura o servidor local para atender solicitações na pasta padrão do apache "/var/www/html", enquanto redireciona as solicitações do alias "/dokuwiki" para a wiki corporativa local instalada em "/usr/share/dokuwiki", as solicitações do alias "/geoserver" para a pasta "192.168.0.13/geoserver" na outra máquina virtual e o alias "/mapas" para a raiz desta outra (http://192.168.0.13/)

websrv01:/etc/apache2/sites-available/rede.inma.gov.br-common.conf

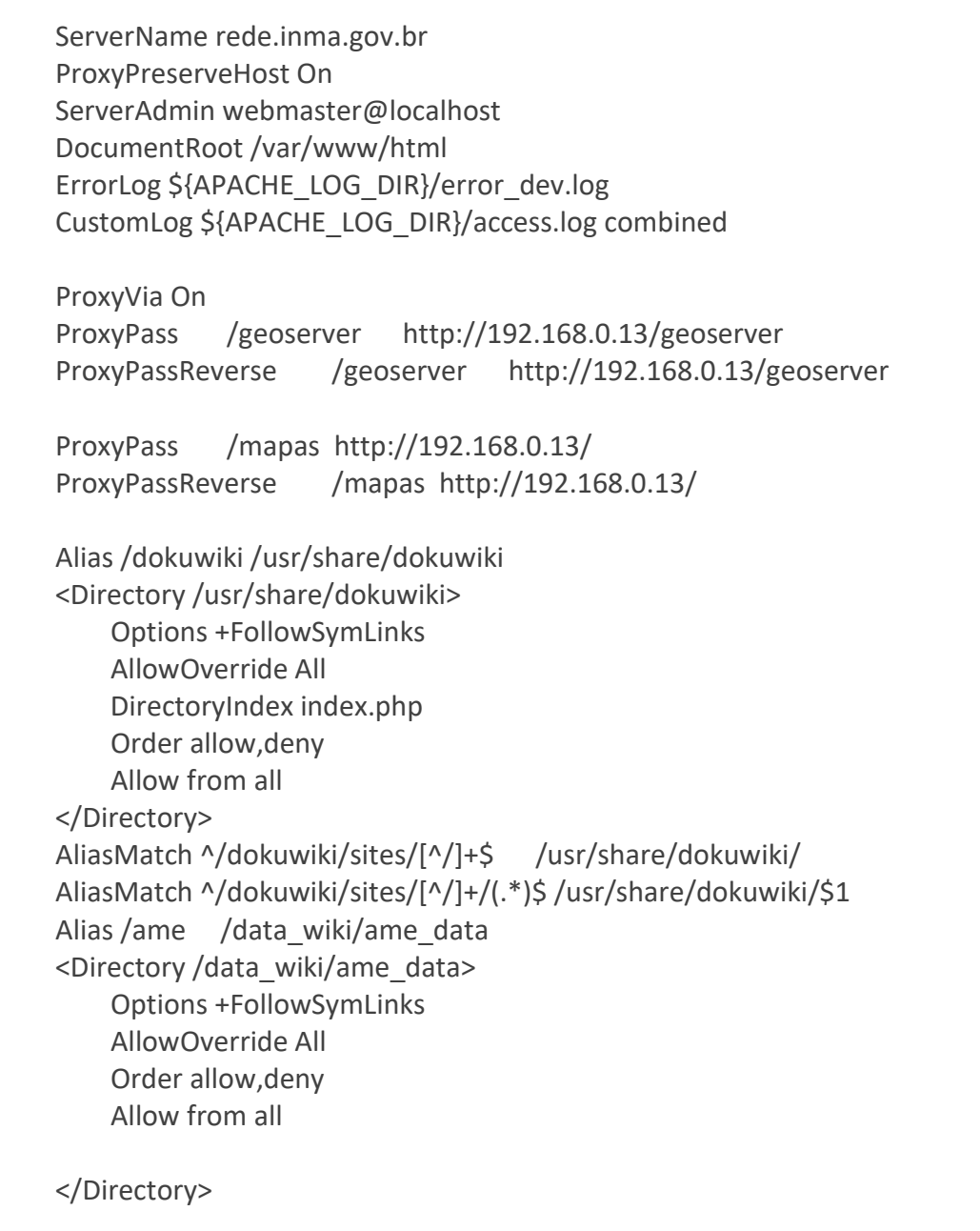

O servidor geoserver (ip local 192.168.0.13) foi instalado no local "geosrv01:/data\_geo" com uma

área para cache (data\_dir) e o aplicativo (geoserver), com as seguintes alterações de local e memória RAM a serem utilizadas no arquivo de inicialização (geosrv01:/etc/default/geoserver):

USER=admsrv GEOSERVER\_DATA\_DIR=/data\_geo/data\_dir GEOSERVER\_HOME=/data\_geo/geoserver

Foi feita a configuração de proxy do site principal na porta 80 que redireciona solicitações na raiz para a pasta /var/www/html onde ficam os códigos de páginas de mapas e a pasta de url /geoserver para a porta 8080/geoserver onde fica o site do geoserver.

@geosrv01:/etc/apache2/sites-enabled/000-default.conf

<VirtualHost \*:80>

 ServerAdmin webmaster@localhost DocumentRoot /var/www/html ErrorLog \${APACHE\_LOG\_DIR}/error.log CustomLog \${APACHE\_LOG\_DIR}/access.log combined ProxyRequests Off ProxyPass /geoserver http://localhost:8080/geoserver ProxyPassReverse /geoserver http://localhost:8080/geoserver </VirtualHost>

Configuração de proxy do site geoserver na porta 8080 onde o aplicativo opera.

@geosrv01:/etc/apache2/sites-enabled/geoserver.conf

<VirtualHost \*:8080> ProxyPreserveHost On ProxyRequests Off ServerName mydomain.com ServerAlias mydomain ProxyPass / http://localhost:8080/ ProxyPassReverse / http://localhost:8080/  $<$ Proxy  $*$ > Order deny,allow Allow from all </Proxy> </VirtualHost>  $\sim$ 

@geosrv01:/data\_geo/geoserver/webapps/geoserver/WEB-INF/web.xml

<context-param> <param-name>GEOSERVER\_CSRF\_WHITELIST</param-name> <param-value>rede.inma.gov.br,inma.gov.br</param-value> </context-param>

# <span id="page-60-0"></span>**6.6. Configurações adicionais banco de dados**

O banco PostgreSQL foi configurado com alguns parâmetros específicos do ambiente, no caso apenas o local de dados do banco (data\_directory), a inclusão de todos os endereços na rede naqueles que são aceitas solicitações de conexão e a autorização de acesso para todos os IPs e todos os usuários com senha pelo método MD5.

dbsrv01:/etc/postgresql/12/main# vi postgresql.conf

data\_directory = '/data\_db/postgresql/12/main'

listen\_addresses = '\*'

dbsrv01:/etc/postgresql/12/main# vi pg\_hba.conf

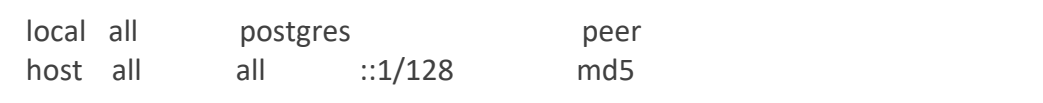

# <span id="page-61-0"></span>**6.7. Detalhamento stgsrv01**

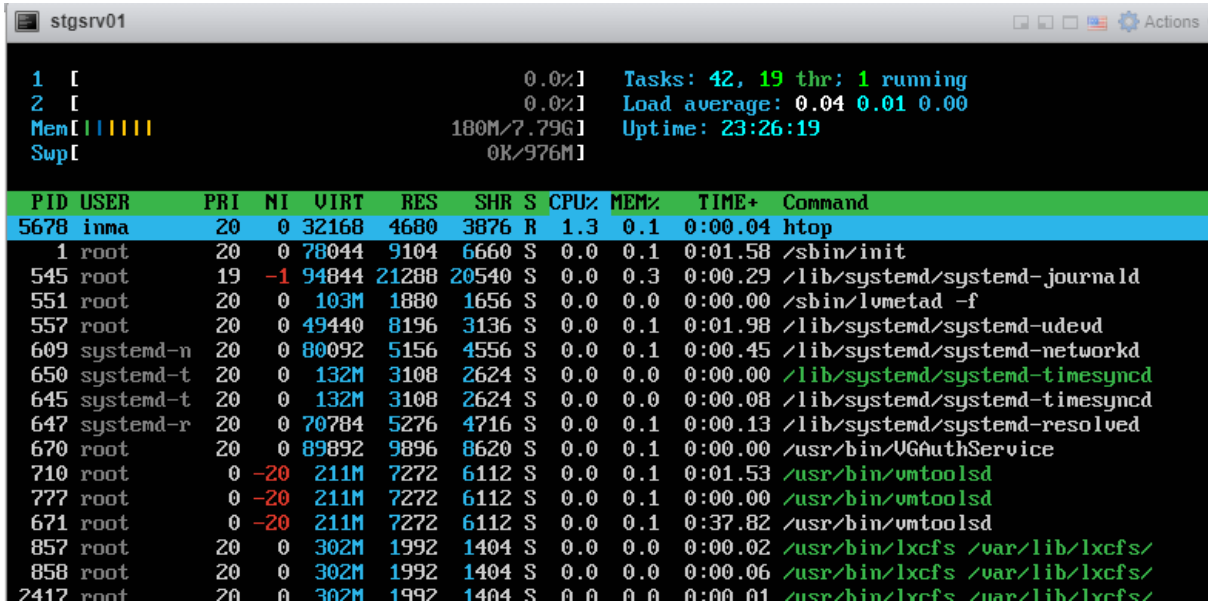

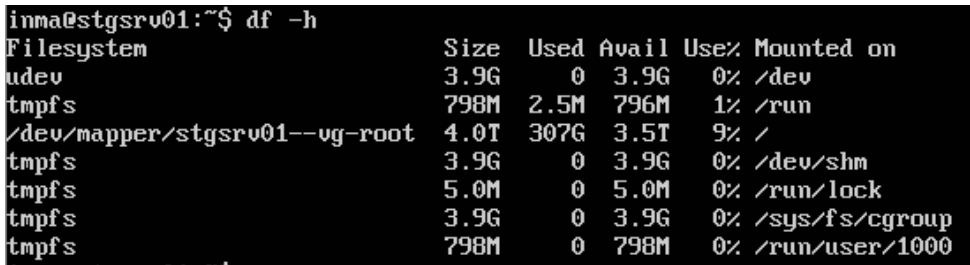

Máquina virtual de apoio geral de infraestrutura de dados, com discos flexíveis inicialmente fixados em 3,5TB de capacidade para armazenamento de imagens, cache de serviços espaciais e documentos de projetos que necessitem de um local para cópia de segurança ou armazenamento permanente. Pode ser acessada diretamente por compartilhamento de rede do Windows (através da pasta configurada no software SAMBA) ou por ssh/sftp na rede do INMA.

,

### **Sistema operacional Ubuntu Server 12.5**

**8GB memória disponível, 3.500GB (3,5TB) de disco de sistema e armazenamento.**

**Servidor SAMBA para compartilhamento de pasta de arquivos para dados redundantes de pesquisas, registros de coleções e arquivos de backup dos bancos de dados e outras máquinas virtuais.**